## HP DeskJet 950C Series Printer User's Guide for Macintosh

## English

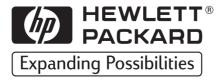

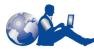

## **HP Customer Care**

Thank you for buying an HP DeskJet printer. Because HP wants

owning your printer to be a trouble-free experience, we back your purchase with HP **Customer Care**—award-winning service and support that includes:

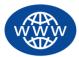

#### **HP Customer Care Online**

Click your way to a quick solution! HP Customer Care Online is a great place to start for answers to questions about your HP DeskJet printer—

24 hours a day, seven days a week.

If you have a modem connected to your computer and subscribe to an online service, or have direct access to the Internet, you can obtain a wide variety of information about your printer at the following web sites:

| English:    | http://www.hp.com/support/home_products  |
|-------------|------------------------------------------|
| French:     | http://www.hp.com/cposupport/fr/         |
| German:     | http://www.hp.com/cposupport/de/         |
| Japanese:   | http://www.jpn.hp.com/CPO_TC/eschome.htm |
| Portuguese: | http://www.hp.com/cposupport/pt/         |
| Spanish:    | http://www.hp.com/cposupport/es/         |

From HP Customer Care Online you can link to HP Customer Care User Forums and HP Customer Care Email.

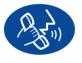

#### HP Customer Care by Phone

Call us direct and connect with a service technician who specializes in your product and who can typically answer your questions in one

phone call. (See page 47 in this User's Guide for phone numbers.)

#### Acknowledgments

Apple, the Apple logo, AppleTalk, ColorSync, the ColorSync logo, Mac, Macintosh, MacOS, PowerBook, Power Macintosh, and QuickDraw are trademarks of Apple Computer, Inc., registered in the U.S. and other countries.

#### Notice

The information contained in this document is subject to change without notice.

Hewlett-Packard Company makes no warranty of any kind with regard to this material, including, but not limited to, the implied warranties of merchantability and fitness for a particular purpose.

Hewlett-Packard shall not be liable for any errors or for incidental or consequential damages in connection with the furnishing, performance, or use of this material.

All rights reserved. Reproduction, adaptation, or translation of this manual is prohibited without prior written permission of Hewlett-Packard Company, except as allowed under the copyright laws.

No part of this document may be photocopied, reproduced, or translated to another language without the prior written consent of Hewlett-Packard Company.

Edition 1, December 1999

© Copyright Hewlett-Packard Company and Apple Computer, Inc. 1999

Portions © Copyright 1989-1999 Palomar Software, Inc. HP DeskJet 950C Series printers include printer driver technology licensed from Palomar Software, Inc., www.palomar.com.

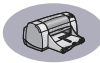

## **Table of Contents**

| Introduction | ii                                                                                                    | i                     |
|--------------|----------------------------------------------------------------------------------------------------|-----------------------|
| Chapter 1    | Printing Basics<br>Buttons and Lights<br>Paper Trays.<br>Printer Maintenance Tips                                                             | 2                     |
| Chapter 2    | Using Your Printer Software Choosing Your Printer                                                                                             | 4<br>5<br>5<br>7<br>3 |
| Chapter 3    | Using and Caring for Your Print Cartridges Print Cartridge Status                                                                             | 9<br>1<br>2           |
| Chapter 4    | Getting Help When Things Go Wrong<br>Troubleshooting Tips                                                                                     |                       |
| Chapter 5    | Supplies and AccessoriesPrinter SuppliesPrinter Quick Start Posters and User's Guide for MacintoshPaper and Other MediaOrdering Information52 | )<br>1                |

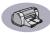

| Appendix A | Setup Instructions Using a USB Connection |
|------------|-------------------------------------------|
| Appendix B | Specifications                            |
| Appendix C | Legal Information<br>Regulatory Notices   |
| Index      |                                           |

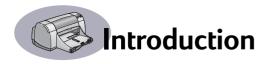

## Thank You For Buying an HP DeskJet Printer!

Here's what comes in the box. If something is missing, talk to your HP dealer or call HP Customer Care. (See page 47 for phone numbers.)

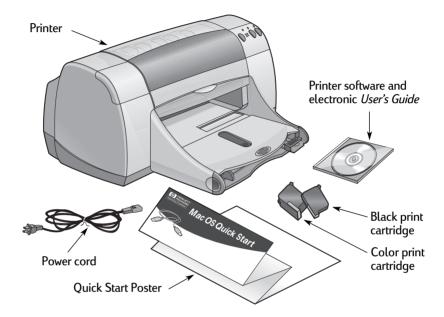

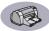

## Special Features of Your HP DeskJet Printer

Your new HP DeskJet printer is equipped with these special features:

- · Stunning photo quality through HP's Color Layering Technology
- Laser-quality black text
- Excellent print quality on plain paper
- Uncompromising performance with print speeds of up to 11 pages per minute for black text and 8.5 pages per minute for text with color graphics
- Special Photo Tray for printing on HP Premium Plus Photo Paper, Glossy 4 x 6 in., 102 x 152 mm (with tear-off tab)
- Efficient, fast photo image printing
- Large capacity paper tray that holds up to 100 sheets

## **Finding More Information**

This User's Guide shows you how to operate your printer. For more information:

- Use the *Quick Start Poster* for installation.
- Turn on balloon help in the **Help** menu. Move your cursor over any print setting to view an explanation.
- Visit the HP web site at http://www.hp.com/support/home\_products for the latest product information, troubleshooting, and printer software updates.

## **1** Printing Basics

## **Buttons and Lights**

The HP DeskJet printer buttons (shown below) let you turn the printer on and off, cancel a print job, or resume printing. The lights give you visual cues about the state of your printer. The buttons and lights from left to right are:

**Cancel Button** – Press this button to cancel the current print job.

**Print Cartridge Status Light** – When lit, the light above this symbol indicates that you need to check the status of your print cartridges. See "Print Cartridge Status" on page 27 for more information.

**Resume Button** and Light – When this light flashes an action is needed such as load paper or clear a paper jam. To continue printing, press the Resume Button . See "What do the flashing lights mean?" on page 41.

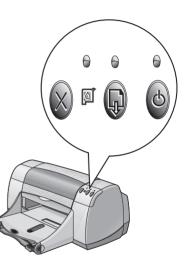

**Power Button** and **Light** – Use the Power Button to turn the printer on and off. When the green light above the Power Button flashes, printing is in progress.

#### Warning

Always use the Power Button on the front of the printer to turn the printer on and off. Using a power strip, surge protector, or a wall-mounted switch to turn the printer on and off may cause premature printer failure.

#### **Printing Basics**

### Paper Trays

#### **IN Tray**

To print, place paper or other media types in the IN tray. Pull out this tray for easy loading. Load media print side down. Slide all media as far as it will go into the IN tray. Once you insert the media you want to use, slide the paper guides so they rest snugly against the media. Make sure the IN tray is pushed back in.

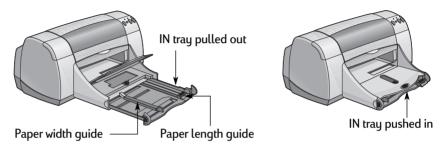

#### **OUT Tray**

The printer sends finished pages to the OUT tray. The OUT tray can be up or down depending on what you're printing.

Down – This is the typical position for most types of printing. The down position also allows single envelope printing. For information about printing on other media, see Chapter 2.

Up – The OUT tray must be in the up position to properly load HP Premium Plus Photo Paper, Glossy  $4 \times 6$  in.,  $102 \times 152$  mm (with tear-off tab). To print banners, the OUT tray must remain in the up position.

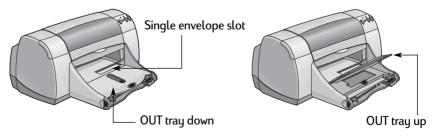

#### **Printing Basics**

#### Photo Tray

The HP DeskJet 950C uses HP's exclusive PhotoREt technology to enhance your color photos, giving you exceptional quality pictures when you print on HP Premium Plus Photo Paper, Glossy 4 x 6 in., 102 x 152 mm (with tear-off tab).

You can place up to 24 sheets of HP Photo Paper into the photo tray. The first time 4 x 6 in. photo paper is used, the printer will calibrate the Photo Tray by feeding through a blank sheet. You can save the blank sheet for future use. See page 13 for specific instructions on printing photos.

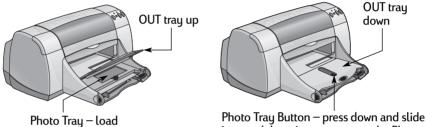

Photo Iray – load photo paper here

Photo Tray Button – press down and slide it toward the printer to engage the Photo Tray

### **Printer Maintenance Tips**

Because the printer ejects ink onto the paper in a fine mist, ink smudges will eventually appear on the printer case. To remove smudges, stains, and/or dried ink from the exterior of the printer, use a soft cloth moistened with water.

When cleaning your printer, keep these tips in mind:

- Do not clean the interior of the printer. Keep all fluids away from the interior.
- Do not use household cleaners or detergent. In the event that a household cleaner or detergent is used on the printer, wipe the printer's exterior surfaces with a soft cloth moistened with water.
- Do not lubricate the print cartridge support rod. Noise is normal when the print cartridge cradles slide back and forth.

For information on cleaning print cartridges and the print cartridge cradle, see page 32.

1

## **2 Using Your Printer Software**

## **Choosing Your Printer**

**Note:** You should have already installed your printer software. If not, please see the *Quick Start Poster* or the HP Printer Software CD that came with your printer.

If you haven't already selected your HP DeskJet printer as the default printer in the **Chooser**, follow the directions below to do so now.

- 1 Make sure the computer and printer are turned on, and your printer is connected to your computer with a USB cable.
- 2 From the Apple menu, select Chooser.
- 3 In the left side of the Chooser window, click the DeskJet 900 Series icon.
- 4 In the right side of the Chooser window, click DeskJet 950C.
- 5 Close the Chooser.

## Other Ways to Select a Default Printer

Besides using the Chooser, you can also select a default printer in the following ways:

- Select the desired printer by clicking on the menu bar printer icon at the top of the screen, and choosing the DeskJet 950C.
- If your control strip is on, then select the desired printer by clicking the **printer** icon in the control strip, and choosing the **DeskJet 950C**.
- Drag the document you want to print to the desktop icon of the printer you want to use.
- Click the HP DeskJet printer icon you want to use, and choose **Set Default Printer** from the **Print** menu.

The Print command will send your documents to this printer until you select a new default printer. If you switch printers, check your document before you print it to see whether the formatting or pagination changed.

## **Desktop Printing**

Desktop printing is useful when you have a number of documents to print at once, or when you have a document that is already formatted for printing on a particular printer. There are two methods to print documents from the desktop. To perform desktop printing, either:

 Drag the icons of the documents you want to print to the desktop icon of the printer you want to use.

OR

• Select the icons of the documents you want to print, then choose Print from the File menu. When the Print dialog box appears, select your print options, then click the Print button.

### **Checking Printer Status**

| lcon         | Description                 | lcon         | Description                            |
|--------------|-----------------------------|--------------|----------------------------------------|
| DESKJET 950C | Idle printer (default)      | DESKJET 950C | Printing stopped on<br>default printer |
| DESKJET 950C | Idle printer (not default)  | DESKJET 950C | Error on default printer               |
| DESKJET 950C | Printing on default printer | DESKJET 950C | Printer not available or connected     |

You can tell the status of a printer by looking at its desktop icon:

## Page Setup - Controlling Page Layout

You control settings such as paper size, scaling, and page orientation from the HP DeskJet 900 Series Page Setup dialog box. To get to this dialog box:

- 1 Open the software program used to create your document.
- 2 From the File menu, select Page Setup.

#### Paper Size, Scaling, and Page Orientation

| the IN tray.                                                                                                    |                                                                                                    |
|----------------------------------------------------------------------------------------------------|----------------------------------------------------------------------------------------------------|
| DeskJet 900 Series       3.0         General           Paper Size:       US Letter         V           Scaling (%):       100         Orientation:           Dimensions:       8.5 by 11 | Enter a number from<br>20 to 400. Numbers<br>smaller than 100<br>reduce the image<br>size, and numbers<br>greater than 100<br>enlarge it. Changing<br>size may change<br>pagination. |
| Save Settings Revert to Defaults Cancel Print                                                                                                    | <ul> <li>Click the appropriate<br/>icon to choose page<br/>orientation.</li> </ul>                                                                                                   |

Make sure you correctly choose the size of paper, envelopes, or other media you have in

### **Print Dialog Box**

You control settings such as number of copies, all or specific pages to print, paper type, print quality, page layout, color, and background printing from the HP **DeskJet 900 Series Print** dialog box. To get to this dialog box, select **Print** from your software program's **File** menu.

| DeskJet 900 Series         |                          |                                                            | 3.0             |
|----------------------------|--------------------------|------------------------------------------------------------|-----------------|
| General                    | \$                       |                                                            |                 |
| Copies: 1<br>Pages: () All | Print Order              | : <ul> <li>Front To Back</li> <li>Back To Front</li> </ul> | Ľ <sub>Ê3</sub> |
| 🔾 From:                    | To:                      |                                                            |                 |
| Print Quality : Normal     | Paper Type : Plain Paper |                                                            |                 |
| Image : Color              | ColorSync: Off           | Print On : One Side                                        | •               |
| Print In: Background       |                          |                                                            |                 |
| Save Settings              | Revert to Defaults       | Cancel                                                     | Print           |

#### **Buttons**

There are four buttons at the bottom of every Print dialog box:

- Save Settings saves any print settings you select
- Revert to Defaults returns your print settings to the original HP-defined settings
- Cancel cancels settings you have entered and closes the Print dialog box
- Print starts printing

2

#### General

**General** is the default panel selected in the Print dialog box. This panel lets you select the number of copies you want to print, whether you want to print the entire document or select pages, and whether you want to print from the front of your document or begin printing from the end forward.

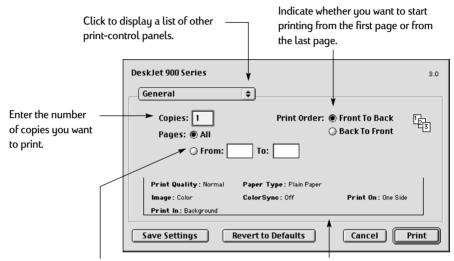

If you don't want to print the entire document, enter the beginning and ending page numbers you want to print. This area displays options set in other Print panels.

You may also access the following print-control panels from the General menu:

- Paper Type/Quality (see "Paper Type/Quality" on page 9)
- Layout (see "Layout" on page 9)
- Color (see "Color" on page 10)
- Background Printing (see "Background Printing" on page 11)
- Ink Controls allows you to adjust the ink volume and dry time.

8

### **Using Your Printer Software**

#### Paper Type/Quality

| DeskJet 900 Series Paper Type/Quality |                | 3.0                                                                                     |   | - Choose from a wide<br>range of paper types.                                  |
|---------------------------------------|----------------|-----------------------------------------------------------------------------------------|---|--------------------------------------------------------------------------------|
|                                       | Paper Type:    | Plain Paper 🔹 🖌                                                                         | L | Print Quality                                                                  |
| R                                     | Print Quality: | <ul> <li>○ Draft</li> <li>● Normal</li> <li>○ Best</li> <li>□ High Res Photo</li> </ul> |   | Draft: Quick printing<br>Normal: Everyday<br>printing<br>Best: Highest guality |
| Save Settings Revert                  | to Defaults    | Cancel Print                                                                            |   | High Res Photo: Photo<br>quality when photo<br>media and Best are<br>selected. |

#### Layout

This dialog box allows you to specify the number of pages printed on each sheet of paper, or to print a poster by specifying the number of pages printed across and down.

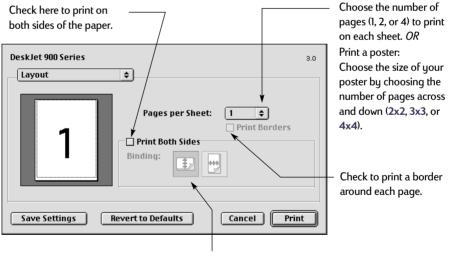

If you check Print Both Sides, choose appropriate Binding (side or top).

#### Color

Your HP DeskJet 900 Series printer uses HP's Color Matching technology to intelligently analyze each element on a page—text, graphics, and photographs—and provide the best color output.

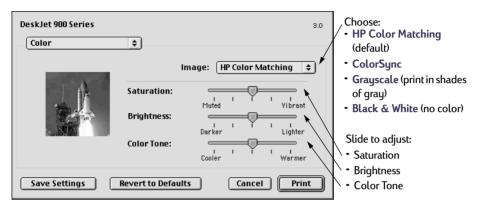

**HP Color Matching** is the default **Image** setting on the Color panel. While you can adjust saturation, brightness, and color tone with the sliders that appear when you choose this option, the center position of the sliders is optimized for most printing uses and types of media.

The **ColorSync** setting can be used for color matching with other components using the ColorSync matching system.

**Grayscale** prints in shades of gray. With this setting, you also have the option to optimize printing for fax and photocopy.

Black & White prints only in black and white (no color, no gray).

10

#### **Background Printing**

Choose **Background** if you want to continue working while printing takes place. If you choose **Foreground** printing, printing will be faster, but you won't be able to work on other tasks until the printing is complete.

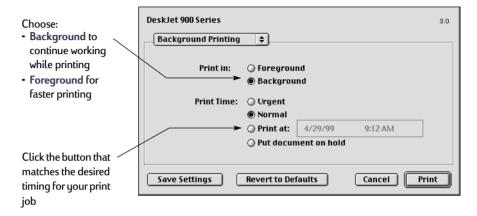

## Using Your Printer Software

The following table describes additional features available when using background printing. To access these features from the desktop, double-click the **DeskJet 950C** printer icon.

| Background<br>Printing Options      | Instructions                                                                                                    |
|-------------------------------------|----------------------------------------------------------------------------------------------------|
| Delete a print job                  | <ul> <li>Select the job title or icon, then click the Trash icon.</li> <li>or</li> <li>Drag the document's icon to the Trash on your desktop.</li> </ul>                                                                                                    |
| Hold/pause a print job              | <ul> <li>These methods delete only the print job, not the document itself.</li> <li>Select the job title or icon, then click the Pause button.<br/>The print request will pause until you select its title again and click the Resume button.<br/>or</li> <li>Drag the document icon to the Waiting to Print list of</li> </ul>                                                    |
| Mark a print request<br>"Urgent"    | <ul> <li>documents.</li> <li>Select the job title or icon, then click the small clock.</li> <li>In the dialog box that appears, click Urgent. This moves the print request to the top of your print list.</li> </ul>                                                                                                    |
| Print at a specific time            | <ul> <li>Select the job title or icon, then click the small clock.</li> <li>In the dialog box that appears, click At Time, then set the time and date to print.</li> </ul>                                                                                                    |
| Sort/change the order of print jobs | <ul> <li>From the View menu, choose the title of the column by which you want to sort or choose.</li> <li>To see and change the print order, sort by Print Time.</li> <li>Drag and drop the print job title to the desired place in the list.</li> </ul>                                                                                                    |
| Stop and restart printing           | <ul> <li>Choose Stop Print Queue from the Printing menu.</li> <li>To resume printing, choose Start Print Queue.</li> <li>This is a good way to save print requests when using a PowerBook while away from your printer.</li> </ul>                                                                                                    |
| Change printers                     | <ul> <li>To move a print job from one printer to another printer of the same type:</li> <li>Drag the icon for the print request to the icon of the desired printer.</li> <li>If you're not sure whether the two printers are of the same type, try moving the print request anyway; the printer software won't let you move a print request to an incompatible printer.</li> </ul> |

## 2 Using Your Printer Software

Ϋ́Ξ

## Printing on Different Types of Paper and Media

The HP DeskJet 950C Series printer is designed to encompass so many different types of print media that you're practically set up as a small print shop. This chapter explains how to use the different printing materials.

| Printing Photographs                                                                                                    |                                                                                                    |
|----------------------------------------------------------------------------------------------------|----------------------------------------------------------------------------------------------------|
| l want to print                                                                                                    | l should                                                                                                    |
| 4 x 6 in., 102 x 152 mm Photo Paper                                                                                                    | <ol> <li>Raise the OUT tray to the up position.</li> <li>Insert up to 24 sheets of HP Premium Plus Photo<br/>Paper, Glossy 4 x 6 in., 102 x 152 mm (with tear-off<br/>tab) into the Photo Tray, glossy side down. Place<br/>paper with the tear-off tab away from the printer.</li> <li>Lower the OUT tray.</li> <li>Press the Photo Tray Button and slide it toward the<br/>printer so that the Photo Tray is engaged.</li> <li>Choose the appropriate print settings.</li> <li>Print the photo.<br/>Note: The first time you use the Photo Tray, the<br/>printer will calibrate the tray by feeding through a<br/>blank sheet.</li> <li>When you have finished printing, press down on the<br/>Photo Tray Button, and slide it away from the printer<br/>to disengage the Photo Tray.</li> </ol> |
| HP print settings to choose                                                                                                    | Guidelines to remember                                                                                                    |
| Page Setup         - Paper Size: Choose appropriate paper size         - Orientation: Choose appropriate orientation         Paper Type/Quality         - Paper Type: Choose photo paper type         - Print Quality: Choose Best         Layout         - Pages per Sheet: 1         - Print Both Sides: Unchecked | <ul> <li>The Photo Tray is specifically designed to use HP<br/>Premium Plus Photo Paper, Glossy 4 x 6 in., 102 x 152<br/>mm (with tear-off tab).</li> <li>Remember to lower the OUT tray once the photo<br/>paper is loaded.</li> <li>After selecting your paper type, choose the<br/>appropriate paper size from the pull-down menu.</li> <li>If you get an out of paper message make sure that the<br/>Photo Tray is engaged.</li> <li>After you have finished printing, disengage the Photo<br/>Tray by sliding the Photo Tray Button away from the<br/>printer.</li> </ul>                                                                                                    |

| l want to print                                                                                                    | l should                                                                                                    |
|----------------------------------------------------------------------------------------------------|----------------------------------------------------------------------------------------------------|
| 8.5 x 11 in. or A4 Photo Paper                                                                                                    | <ol> <li>Remove all paper from the IN tray.</li> <li>Insert up to 30 sheets of the photo paper (printable side down) into the IN tray.</li> <li>Slide the paper guides snugly against the edges of the paper. Make sure the IN tray is pushed in.</li> <li>Choose the print settings that match the type and size of the photo paper.</li> <li>Print the photos.</li> </ol> |
| HP print settings to choose                                                                                                    | Guidelines to remember                                                                                                    |
| <ul> <li>Page Setup <ul> <li>Paper Size: Choose appropriate paper size</li> <li>Orientation: Choose appropriate orientation</li> </ul> </li> <li>Paper Type/Quality <ul> <li>Paper Type: Choose appropriate photo paper type</li> <li>Print Quality: Choose Best</li> </ul> </li> <li>Layout <ul> <li>Pages per Sheet: 1</li> <li>Print Both Sides: Unchecked</li> </ul> </li> </ul> | <ul> <li>For best results use HP Photo Paper.</li> <li>The photo needs to be in electronic (digital) form, before you can print it. Take a digital picture, scan a photo, or have your local camera shop provide an electronic file of your photo.</li> </ul>                                                                                                    |

# Printing Greeting Cards and Hagaki

| l want to print                                                                                                    | l should                                                                                                    |
|----------------------------------------------------------------------------------------------------|----------------------------------------------------------------------------------------------------|
|                                                                                                    | <ol> <li>Slide out both of the paper guides, and remove all<br/>paper from the IN tray.</li> <li>Insert up to 5 cards into the IN tray as far as they<br/>will go.</li> <li>Slide the paper guides snugly against the edges of<br/>the cards.</li> <li>Make sure the IN tray is pushed in.</li> <li>Choose the print settings that match the type and<br/>size of the cards.</li> <li>Print the cards.</li> </ol>      |
| HP print settings to choose                                                                                                    | Guidelines to remember                                                                                                    |
|                                                                                                    |                                                                                                    |
| Page Setup                                                                                                    | For best results use HP Greeting Card Paper.                                                                                                    |
| Page Setup - Paper Size: Choose appropriate card size - Orientation: Choose Portrait icon                                                                                                    | • For Hagaki, use Plain Paper or Inkjet Paper.                                                                                                    |
| - Paper Size: Choose appropriate card size                                                                                                    | <ul> <li>For Hagaki, use Plain Paper or Inkjet Paper.</li> <li>Use Plain Paper setting to print Hagaki's address side.</li> <li>If you have pre-folded greeting cards, unfold the cards, then load the cards into the IN tray.</li> <li>Align the card edges before inserting the cards.</li> <li>For ease of loading small cards, pull out the IN tray and raise the OUT tray. After you have inserted the</li> </ul> |
| <ul> <li>Paper Size: Choose appropriate card size</li> <li>Orientation: Choose Portrait icon</li> <li>Paper Type/Quality</li> <li>Paper Type: Choose greeting card type or<br/>Plain Paper or Inkjet Paper for Hagaki</li> <li>Print Quality: Choose Normal</li> </ul>                 | <ul> <li>For Hagaki, use Plain Paper or Inkjet Paper.</li> <li>Use Plain Paper setting to print Hagaki's address side.</li> <li>If you have pre-folded greeting cards, unfold the cards, then load the cards into the IN tray.</li> <li>Align the card edges before inserting the cards.</li> <li>For ease of loading small cards, pull out the IN tray</li> </ul>                                                     |
| <ul> <li>Paper Size: Choose appropriate card size</li> <li>Orientation: Choose Portrait icon</li> <li>Paper Type/Quality</li> <li>Paper Type: Choose greeting card type or<br/>Plain Paper or Inkjet Paper for Hagaki</li> </ul>                                                       | <ul> <li>For Hagaki, use Plain Paper or Inkjet Paper.</li> <li>Use Plain Paper setting to print Hagaki's address side.</li> <li>If you have pre-folded greeting cards, unfold the cards, then load the cards into the IN tray.</li> <li>Align the card edges before inserting the cards.</li> <li>For ease of loading small cards, pull out the IN tray and raise the OUT tray. After you have inserted the</li> </ul> |
| <ul> <li>Paper Size: Choose appropriate card size</li> <li>Orientation: Choose Portrait icon</li> <li>Paper Type/Quality</li> <li>Paper Type: Choose greeting card type or<br/>Plain Paper or Inkjet Paper for Hagaki</li> <li>Print Quality: Choose Normal</li> <li>Layout</li> </ul> | <ul> <li>For Hagaki, use Plain Paper or Inkjet Paper.</li> <li>Use Plain Paper setting to print Hagaki's address side.</li> <li>If you have pre-folded greeting cards, unfold the cards, then load the cards into the IN tray.</li> <li>Align the card edges before inserting the cards.</li> <li>For ease of loading small cards, pull out the IN tray and raise the OUT tray. After you have inserted the</li> </ul> |

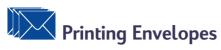

| l want to print                                                                                                    | l should                                                                                                    |
|----------------------------------------------------------------------------------------------------|----------------------------------------------------------------------------------------------------|
| Single envelope                                                                                                    | <ol> <li>Slide the envelope, with its flap side on the left and<br/>flap facing up, into the OUT tray's single envelope<br/>slot. Push the envelope in until it stops.</li> <li>Choose the print settings that match the type and<br/>size of the envelope.</li> <li>Print the envelope.</li> </ol>                                                                                        |
| HP print settings to choose                                                                                                    | Guidelines to remember                                                                                                    |
| Page Setup           - Paper Size: Choose appropriate envelope size                                                                                                    | <ul> <li>Make sure the OUT tray is in the down position.</li> </ul>                                                                                                    |
| <ul> <li><i>Paper Type/Quality</i></li> <li><i>Paper Type/Quality</i></li> <li><i>Paper Type:</i> Choose Plain Paper</li> <li><i>Print Quality:</i> Choose Normal</li> <li>Layout</li> </ul> | <ul> <li>Avoid envelopes that have clasps or windows.</li> <li>Avoid envelopes that are shiny or embossed,<br/>envelopes with thick, irregular, or curled edges, or<br/>envelopes that are wrinkled, torn, or otherwise<br/>damaged.</li> <li>If your software program includes an envelope-<br/>printing feature, follow those instructions instead of<br/>the procedure here.</li> </ul> |

| l want to print                                                                                                    | l should                                                                                                    |
|----------------------------------------------------------------------------------------------------|----------------------------------------------------------------------------------------------------|
| Stack envelopes                                                                                                    | <ol> <li>Slide out both of the paper guides, and remove all<br/>paper from the IN tray.</li> <li>Slide up to 15 envelopes, with their flap side on the<br/>left and flap facing up, into the IN tray as far as they<br/>will go.</li> <li>Slide the paper guides snugly against the edges of<br/>the envelopes.</li> <li>Make sure the IN tray is pushed in.</li> <li>Choose the print settings that match the type and<br/>size of the envelopes.</li> <li>Print the envelopes.</li> </ol>                 |
| HP print settings to choose                                                                                                    | Guidelines to remember                                                                                                    |
| Page Setup         - Paper Size: Choose appropriate envelope size         - Orientation: Choose Portrait icon         Paper Type/Quality         - Paper Type: Choose Plain Paper         - Print Quality: Choose Normal         Layout         - Pages per Sheet: 1         - Print Both Sides: Unchecked | <ul> <li>Never load more than 15 envelopes at one time.</li> <li>Align the envelope edges before inserting them.</li> <li>Avoid envelopes that have clasps or windows.</li> <li>Avoid envelopes that are shiny or embossed,<br/>envelopes with thick, irregular, or curled edges, or<br/>envelopes that are wrinkled, torn, or otherwise<br/>damaged.</li> <li>If your software program includes an envelope-<br/>printing feature, follow those instructions instead of<br/>the procedure here.</li> </ul> |

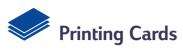

| l want to print                                                                                                    | I should                                                                                                    |
|----------------------------------------------------------------------------------------------------|----------------------------------------------------------------------------------------------------|
| Cards (index, business, and other small media)                                                                                                    | <ol> <li>Pull out the IN tray.</li> <li>Slide out both of the paper guides, and remove all paper from the IN tray.</li> <li>Insert up to 30 cards into the IN tray as far as they will go.</li> <li>Push the paper length guide in as far as it will go. Push the fine-length guide (colored portion of paper length guide) snugly against the small media. Then push the paper width guide in.</li> <li>Make sure the IN tray is pushed in.</li> <li>Choose the print settings that match the type and size of the cards.</li> <li>Print the cards.</li> </ol> |
| HP print settings to choose                                                                                                    | Guidelines to remember                                                                                                    |
| Page Setup         - Paper Size: Choose appropriate card size         - Orientation: Choose Portrait icon         Paper Type/Quality         - Paper Type: Choose Plain Paper         - Print Quality: Choose Normal         Layout         - Pages per Sheet: 1         - Print Both Sides: Unchecked | <ul> <li>Align the edges of the media before inserting.</li> <li>For ease of loading small cards, pull out the IN tray<br/>and raise the OUT tray.</li> <li>After you have inserted the cards, make sure the fine-<br/>length adjuster fits snugly against the small media.<br/>Then push the IN tray in and lower the OUT tray.</li> </ul>                                                                                                    |

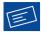

2

## Printing Labels

| l want to print                                                                                                    | l should                                                                                                    |
|----------------------------------------------------------------------------------------------------|----------------------------------------------------------------------------------------------------|
|                                                                                                    | <ol> <li>Slide out both of the paper guides, and remove all<br/>paper from the IN tray.</li> <li>Fan the edges of the label sheets to separate them,<br/>then align the label edges. Insert up to 20 label<br/>sheets (label side down).</li> <li>Slide the paper guides snugly against the sheets.</li> <li>Make sure the IN tray is pushed in.</li> <li>Choose the print settings that match the type and<br/>size of labels.</li> <li>Print the labels.</li> </ol> |
| HP print settings to choose                                                                                                    | Guidelines to remember                                                                                                    |
|                                                                                                    |                                                                                                    |
| Page Setup                                                                                                    | • Use only paper labels that are designed specifically                                                                                                    |
| - Paper Size: Choose A4 or Letter (8.5x11 in.)                                                                                                    | <ul> <li>Use only paper labels that are designed specifically<br/>for use with inkjet printers.</li> <li>Never load more than 20 sheets at one time.</li> </ul>                                                                                                    |
| •                                                                                                    | <ul><li>for use with inkjet printers.</li><li>Never load more than 20 sheets at one time.</li><li>Use only full sheets of labels.</li></ul>                                                                                                    |
| <ul> <li>Paper Size: Choose A4 or Letter (8.5x11 in.)</li> <li>Orientation: Choose appropriate orientation</li> <li>Paper Type/Quality</li> </ul>                                                                               | <ul> <li>for use with inkjet printers.</li> <li>Never load more than 20 sheets at one time.</li> <li>Use only full sheets of labels.</li> <li>Make sure the sheets are not sticky, wrinkled, or</li> </ul>                                                                                                    |
| <ul> <li>Paper Size: Choose A4 or Letter (8.5x11 in.)</li> <li>Orientation: Choose appropriate orientation</li> <li>Paper Type/Quality</li> <li>Paper Type: Choose Plain Paper</li> </ul>                                       | <ul> <li>for use with inkjet printers.</li> <li>Never load more than 20 sheets at one time.</li> <li>Use only full sheets of labels.</li> <li>Make sure the sheets are not sticky, wrinkled, or pulling away from their protective backing.</li> </ul>                                                                                                    |
| <ul> <li>Paper Size: Choose A4 or Letter (8.5x11 in.)</li> <li>Orientation: Choose appropriate orientation</li> <li>Paper Type/Quality</li> </ul>                                                                               | <ul> <li>for use with inkjet printers.</li> <li>Never load more than 20 sheets at one time.</li> <li>Use only full sheets of labels.</li> <li>Make sure the sheets are not sticky, wrinkled, or pulling away from their protective backing.</li> <li>Do not use plastic or clear labels. The ink will not dry</li> </ul>                                                                                                    |
| <ul> <li>Paper Size: Choose A4 or Letter (8.5x11 in.)</li> <li>Orientation: Choose appropriate orientation</li> <li>Paper Type/Quality</li> <li>Paper Type: Choose Plain Paper</li> </ul>                                       | <ul> <li>for use with inkjet printers.</li> <li>Never load more than 20 sheets at one time.</li> <li>Use only full sheets of labels.</li> <li>Make sure the sheets are not sticky, wrinkled, or pulling away from their protective backing.</li> </ul>                                                                                                    |
| <ul> <li>Paper Size: Choose A4 or Letter (8.5x11 in.)</li> <li>Orientation: Choose appropriate orientation</li> <li>Paper Type/Quality</li> <li>Paper Type: Choose Plain Paper</li> <li>Print Quality: Choose Normal</li> </ul> | <ul> <li>for use with inkjet printers.</li> <li>Never load more than 20 sheets at one time.</li> <li>Use only full sheets of labels.</li> <li>Make sure the sheets are not sticky, wrinkled, or pulling away from their protective backing.</li> <li>Do not use plastic or clear labels. The ink will not dry</li> </ul>                                                                                                    |

Printing Transparencies

| l want to print                                                                                                    | l should                                                                                                    |  |  |
|----------------------------------------------------------------------------------------------------|----------------------------------------------------------------------------------------------------|--|--|
|                                                                                                    | <ol> <li>Slide out both of the paper guides, and remove all paper from the IN tray.</li> <li>Fan the edges of the transparency sheets to separate them, then align the edges.</li> <li>Insert a stack of up to 25 transparency sheets, rough side down and the adhesive strip towards the printer.</li> <li>Slide the paper guides snugly against the transparencies.</li> <li>Make sure the IN tray is pushed in.</li> <li>Choose the print settings that match the type and size of the transparencies.</li> <li>Print the transparencies.</li> <li>The printer waits for transparencies to dry before releasing them automatically. Press the Resume Button () to continue printing.</li> </ol> |  |  |
| HP print settings to choose                                                                                                    | Guidelines to remember                                                                                                    |  |  |
| Page Setup         - Paper Size: Choose appropriate size         - Orientation: Choose appropriate orientation         Paper Type/Quality         - Paper Type: Choose transparency type         - Print Quality: Choose Normal or Best         Layout         - Pages per Sheet: 1         - Print Both Sides: Unchecked | <ul> <li>For best results, use HP Premium Inkjet Transparency<br/>Film or HP Premium Inkjet Rapid-dry Transparencies.<br/>The film coating on HP Premium Inkjet Rapid-Dry<br/>Transparencies is especially developed to work with<br/>HP inks, giving you crisp images and text and the<br/>fastest drying times. In addition, they won't jam your<br/>printer.</li> </ul>                                                                                                    |  |  |

2

## Printing Iron-on Transfers

| l want to print                                                                                                    | l should                                                                                                    |
|----------------------------------------------------------------------------------------------------|----------------------------------------------------------------------------------------------------|
|                                                                                                    | <ol> <li>Slide out both of the paper guides, and remove all<br/>paper from the IN tray.</li> <li>Load the transfer paper transparent (or glossy) side<br/>down.</li> <li>Slide the paper guides snugly against the sheets.</li> <li>Make sure the IN tray is pushed in.</li> <li>Choose the print settings that match the type and<br/>size of your iron-on transfers.</li> <li>Print your transfer.</li> </ol> |
| HP print settings to choose                                                                                                    | Guidelines to remember                                                                                                    |
| Page Setup         - Paper Size: Choose appropriate size         - Orientation: Choose appropriate orientation         - Flip Horizontal: Check         Paper Type/Quality         - Paper Type: Choose HP Premium Inkjet | <ul> <li>If you want the text or picture on your t-shirt as you see it on the screen, flip the document by clicking Flip Horizontal.</li> <li>For best results, use HP Iron-On T-Shirt Transfers.</li> </ul>                                                                                                    |
| Paper<br>- <i>Print Quality</i> : Choose Best                                                                                                    |                                                                                                    |
| Layout<br>- Pages per Sheet: 1<br>- Print Both Sides: Unchecked                                                                                                    |                                                                                                    |

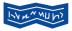

## Printing Banners

| l want to print                                                                                                    | l should                                                                                                    |
|----------------------------------------------------------------------------------------------------|----------------------------------------------------------------------------------------------------|
|                                                                                                    | <ol> <li>Tear off the number of sheets you need (up to 20).</li> <li>Tear off and discard the perforated strips, if any.</li> <li>Slide out the paper guides, and remove all paper<br/>from the IN tray.</li> <li>Raise the OUT tray and leave it in the up position to<br/>print your banners.</li> <li>Put the banner paper in the IN tray so that the<br/>unattached edge is at the top of the stack. Insert the<br/>first edge into the IN tray until it stops.</li> <li>Slide the paper guides snugly against the sheets.</li> <li>Make sure the IN tray is pushed in.</li> <li>Choose the appropriate paper type, size, and<br/>orientation from the Page Setup and Print dialog<br/>screens.</li> <li>Print the banner.</li> </ol> |
| HP print settings to choose                                                                                                    | Guidelines to remember                                                                                                    |
| <ul> <li>Page Setup <ul> <li>Paper Size: Choose U.S. Letter Banner or</li> <li>A4 Banner</li> <li>Orientation: Choose appropriate orientation</li> </ul> </li> <li>Paper Type/Quality <ul> <li>Paper Type: Choose Plain Paper or</li> <li>HP Banner Paper</li> <li>Print Quality: Choose Normal</li> </ul> </li> <li>Layout <ul> <li>Pages per Sheet: 1</li> <li>Print Both Sides: Unchecked</li> </ul> </li> </ul> | <ul> <li>When printing banners, be sure that the OUT tray is placed in the up position and the IN tray is pushed in.</li> <li>For best results, use HP Banner Paper.</li> <li>If you are having problems printing a banner, see "Banners aren't printing correctly." on page 44.</li> </ul>                                                                                                    |

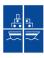

2

# ₽rinting Posters

| l want to print                                                                                                    | I should                                                                                                    |  |  |
|----------------------------------------------------------------------------------------------------|----------------------------------------------------------------------------------------------------|--|--|
|                                                                                                    | <ol> <li>Load paper in the IN tray.</li> <li>Slide the paper guides snugly against the sheets.</li> <li>Make sure the IN tray is pushed in.</li> <li>Choose the print settings that match the type and size of your poster.</li> <li>Print your poster.</li> </ol> |  |  |
| HP print settings to choose                                                                                                    | Guidelines to remember                                                                                                    |  |  |
| Page Setup         - Paper Size: Choose appropriate size         - Orientation: Choose appropriate orientation         Paper Type/Quality         - Paper Type: Choose Plain Paper         - Print Quality: Choose Normal         Layout         - Pages per Sheet: 2x2 Poster, 3x3 Poster, or 4x4 Poster         - Print Both Sides: Unchecked | <ul> <li>After printing, trim the edges on each sheet and tape<br/>the sheets together.</li> </ul>                                                                                                    |  |  |

## **Two-Sided Printing**

2

| l want to print                                                                                                    | I should                                                                                                    |
|----------------------------------------------------------------------------------------------------|----------------------------------------------------------------------------------------------------|
| Manual Two-Sided Printing         Book Binding         Image: Constraint of the second second | <ol> <li>Remove all paper from the OUT tray.</li> <li>Load paper into the IN tray.</li> <li>Slide the paper guides snugly against the sheets.</li> <li>Make sure the IN tray is pushed in.</li> <li>In the Layout dialog box, click Print Both Sides, then select either the Book or Tablet icon, and uncheck Automatic.</li> <li>Choose the print settings that match the type and size of your paper.</li> <li>Begin printing.</li> <li>Carefully follow the reloading instructions displayed on your computer screen.</li> <li>When the paper is properly reloaded, click Continue in the message box on your computer screen.</li> </ol> |
| HP print settings to choose                                                                                                    | Guidelines to remember                                                                                                    |
| <ul> <li>Page Setup <ul> <li>Paper Size: Choose appropriate size</li> <li>Orientation: Choose appropriate orientation</li> </ul> </li> <li>Paper Type/Quality <ul> <li>Paper Type: Choose appropriate type</li> <li>Print Quality: Choose Normal</li> </ul> </li> <li>Layout <ul> <li>Pages per Sheet: 1</li> <li>Print Both Sides: Check this box, then choose the Book icon (for binding on the side) or Tablet icon (for binding at the top). Uncheck Automatic.</li> </ul> </li> </ul>                                                                                                    | <ul> <li>The printer prints one side of the paper first. Then, a message on your computer screen tells you how to reload the paper and resume printing. The reverse side of the paper is then printed.</li> <li>If you want to do two-sided printing automatically, you can purchase a Two-Sided Printing Module. This accessory may not be available in all countries (see "Supplies and Accessories" on page 50 for ordering information).</li> </ul>                                                                                                    |

## HP DeskJet Utility Window

The HP DeskJet Utility is located in the Utilities folder on your hard drive's main directory. The HP DeskJet Utility window has seven panels, as shown below:

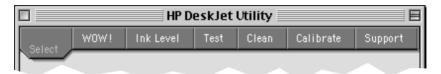

- Select allows you to select the DeskJet 950C from the list of printers connected to your computer (see "Select Panel" on page 26)
- WOW! demonstrates the HP DeskJet 950C's photo print quality
- Ink Level displays the approximate amount of ink remaining in each print cartridge
- Test allows you to print a test document
- Clean allows you to automatically clean your print cartridges
- **Calibrate** allows you to automatically align the Color and Black print cartridges, and allows you to calibrate the Photo Tray
- Support provides links to HP's Customer Care web site and printer software updates

Simply click a panel, then choose your option(s).

### Using Your Printer Software

#### Select Panel

Use this panel when any of the functions on the Utility window prompt you to select a printer. For example, if you want to calibrate your printer by choosing the **Calibrate** panel, you will be prompted to first select your printer if it is not already selected.

To select your printer from the HP DeskJet Utility window:

- 1 Click the Select panel on the Utility window.
- 2 Select USB.
- 3 In the Connect To: list, choose the appropriate HP Deskjet printer.

| 🗌 🛛 🛛 HP DeskJet Utility 🔤 🗏                                                                                                    |          |           |      |       |           |         |
|----------------------------------------------------------------------------------------------------|----------|-----------|------|-------|-----------|---------|
| Salaat                                                                                                    | W0W!     | Ink Level | Test | Clean | Calibrate | Support |
| Select     Normal Microsoft     Test     Clean     Callorate     Support       The "Select " panel allows you to choose the printer that will receive the files and commands that you send from this program.     Select Connection     Image: Select Connection     Image: Select Printer       Select Printer     Select Printer     Image: Select Printer     Image: Select Printer |          |           |      |       |           |         |
| Con                                                                                                    | nect To: |           |      |       |           |         |
| DESK                                                                                                    | JET 950C |           |      |       |           | ×       |

## **3** Using and Caring for Your Print Cartridges

## **Print Cartridge Status**

The Print Cartridge Status Light flashes when one or both of your print cartridges are low on ink, improperly installed, or malfunctioning. It will also flash if you are trying to use the wrong print cartridge type. If the problem is low ink, the light will stop flashing when you open the top cover. For any other print cartridge-related problem, the Print Cartridge Status Light will continue to flash.

To check the status of your print cartridges, open the printer's top cover. The yellow arrow on the print cartridge cradle aligns with one of five Print Cartridge Status icons.

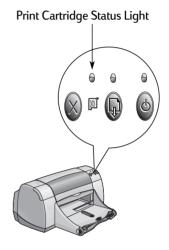

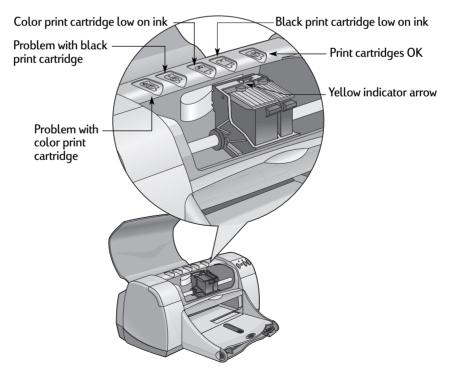

### Using and Caring for Your Print Cartridges

When the Print Cartridge Status Light flashes, open the printer's top cover and follow the instructions below. For more information on replacing print cartridges see page 29.

| If the arrow points to                | lt means                                                                                                    | To solve the problem                                                                                                    |
|---------------------------------------|----------------------------------------------------------------------------------------------------|----------------------------------------------------------------------------------------------------|
| Problem with color print<br>cartridge | The print cartridge is either:<br>- missing<br>- improperly installed<br>- the wrong print cartridge for<br>the printer<br>- defective | <ol> <li>Insert a print cartridge if it is<br/>missing.</li> <li>Remove and reinsert the<br/>existing print cartridge.</li> <li>If there is still a problem, verify<br/>that the cartridge is an<br/>HP C65<b>78</b> Series cartridge.</li> <li>If the problem persists, replace<br/>the cartridge.</li> </ol> |
| Problem with black print<br>cartridge | The print cartridge is either:<br>- missing<br>- improperly installed<br>- the wrong print cartridge for<br>the printer<br>- defective | <ol> <li>Insert a print cartridge if it is<br/>missing.</li> <li>Remove and reinsert the<br/>existing print cartridge.</li> <li>If there is still a problem, verify<br/>that the cartridge is an<br/>HP 51645 Series cartridge.</li> <li>If the problem persists, replace<br/>the cartridge.</li> </ol>        |
| Color print cartridge low on ink      | Color print cartridge is running<br>low on ink.                                                                                        | Consider replacing the color<br>cartridge with an HP C65 <b>78</b> Series<br>cartridge.                                                                                                    |
| Black print cartridge low on ink      | Black print cartridge is running<br>low on ink.                                                                                        | Consider replacing the black<br>cartridge with an HP 516 <b>45</b> Series<br>cartridge.                                                                                                    |
| Print cartridges OK                   | Print cartridges are<br>operational.                                                                                                   | No problems.                                                                                                    |

## **Replacing Print Cartridges**

**Note:** When buying replacement print cartridges, check the part numbers carefully. The print cartridge numbers for your printer are:

- Black HP 51645 Series
- Tri-Color HP C6578 Series

**Note:** When a print cartridge runs out of ink, leave the empty cartridge in the cradle until you can replace it. The printer does not print with only one print cartridge in the cradle.

#### To replace a print cartridge:

- 1 To access the print cartridge cradle, press the Power Button (a) to turn on the printer.
- 2 Open the top cover. The cradle moves to an accessible position.
- 3 Raise the cradle latch.
- 4 Lift the print cartridge out and discard it.

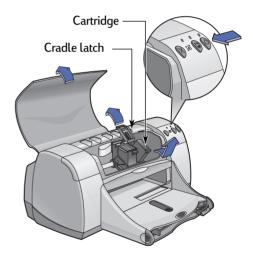

#### Warning Keep print cartridges out of the reach of children.

### Using and Caring for Your Print Cartridges

**5** Remove the replacement print cartridge from its packaging and carefully remove the protective vinyl tape.

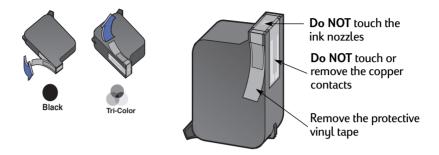

# Warning Do NOT touch the print cartridge ink nozzles or copper contacts. Touching these parts will result in clogs, ink failure, and bad electrical connections. Also, do NOT remove the copper strips; these are required electrical contacts.

- 6 Push the print cartridge firmly, straight down into the print cartridge cradle.
- 7 Close the cradle latch. When the latch is fully closed, you will hear a click.
- 8 Load plain white paper in the IN tray.
- 9 Close the top cover, then a calibration page will print.

**Note:** Any time you install a new print cartridge, the printer software prints a calibration page to ensure your print quality. If you are in the middle of printing and stop to change a print cartridge, the software will wait until your printing has completed before it executes the calibration test.

10 If the Print Cartridge Status is Light continues to blink after you install the new print cartridge, check the part number on the print cartridge to ensure you installed the correct one.

### **Storing Print Cartridges**

To maintain excellent print quality from your print cartridges:

- Keep all print cartridges in their sealed packages, at room temperature (60-78° F or 15.6-26.6° C), until you are ready to use them.
- Once installed, leave the print cartridges in their cradle at all times to keep them from drying out or becoming clogged.
- Store unsealed print cartridges in an airtight plastic container.
- **Do NOT** unplug the printer until printing is complete and the print cartridge cradles have returned to their home position on the right side of the printer. The print cartridges will dry out if not stored in their home position.

#### Warning

3

Only use the Power Button (a) on the front of the printer to turn the printer on and off. Using a power strip, surge protector, or a wall-mounted outlet switch to turn the printer on and off may cause premature failure.

### **Cleaning Print Cartridges**

#### When Do You Need to Clean?

Clean the print cartridges if your printed page is missing lines or dots, or if it contains ink streaks.

#### If You See Missing Lines or Dots...

Clean the print cartridges from the **HP DeskJet Utility** window by doing the following:

- 1 Double-click the **HP DeskJet Utility** icon in the Utilities folder on your hard drive's main directory.
- 2 Click the Clean panel, then click the Clean button. Follow the on-screen directions.

**Note:** Unnecessary cleaning wastes ink and shortens the life of the print cartridge.

#### If You See Ink Streaks...

Clean the print cartridges and the print cartridge cradle by following the instructions below.

- 1 Double-click the **HP DeskJet Utility** icon in the Utilities folder on your hard drive's main directory.
- 2 Click the Clean panel, then click the Clean button. Follow the on-screen directions. If this does not prevent streaks, follow the instructions for "Manually Cleaning the Print Cartridges" on the next page.

Caution ) Be careful not to get ink on your hands or clothing.

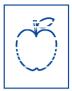

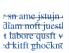

#### Manually Cleaning the Print Cartridges and Print Cartridge Cradle

In order to properly clean the print cartridges and cradle, you will need distilled or bottled water and cotton swabs or a similar lint-free absorbent material that will not stick to the cartridges.

#### Manually Cleaning the Print Cartridges

- 1 Press the Power Button 🔮 to turn the printer on, then lift the top cover.
- 2 After the print cartridges move into an accessible position, unplug the power cord from the back of the printer.

#### Warning

Keep new and used print cartridges out of the reach of children.

3 Remove the print cartridges and set them on a piece of paper with the ink nozzle plate facing up.

#### Caution

**Do NOT** touch the print cartridge ink nozzles or copper contacts. Touching these parts will result in clogs, ink failure, and bad electrical connection. Also, **do NOT** remove the copper strips; these are required electrical contacts.

- 4 Dip a clean cotton swab into distilled water and squeeze any excess water from the swab.
- 5 Clean the **face** and **edges** of the print cartridge as shown. **Do NOT** wipe the nozzle plate.
- 6 Inspect the cartridge for fibers on the face and edges. If fibers are still present, repeat the cleaning process.

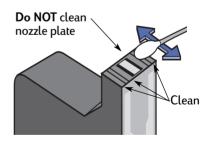

7 Repeat the cleaning process for the other print cartridge.

Caution Once you've removed the print cartridges, make sure that they are not outside of the print cartridge cradle longer than 30 minutes.

### Using and Caring for Your Print Cartridges

#### Manually Cleaning the Print Cartridge Cradle

- 1 Using clean, moistened swabs, wipe the underside of each wall of the cradle.
- 2 Repeat until no ink residue is seen on a clean swab.
- 3 Reinsert the print cartridges, then close the printer's top cover.
- **4** Load paper into the IN tray.
- 5 Reinsert the electrical power cord into the back of the printer.

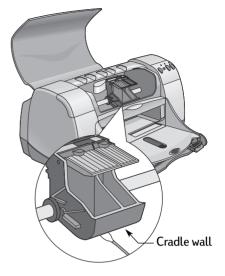

6 Print a test page. Double-click the HP DeskJet Utility, icon in the

Utilities folder on your hard drive's main directory. Click the **Test** panel, then click the **Test** button.

**Note:** If streaking still appears, repeat the procedure until the test printout is clean. You will find additional maintenance tips at: http://www.hp.com/support/home\_products

### Damage Resulting from Refilling the Print Cartridges

To get the best performance from your printer, Hewlett-Packard recommends using only genuine HP supplies for HP DeskJet printers, including genuine factory-filled HP print cartridges.

Damage resulting from the modification or refilling of HP print cartridges is specifically excluded from the coverage of HP printer warranties.

**Note:** When buying replacement print cartridges, check the part numbers carefully. The print cartridge numbers for your printer are:

- Black HP 51645 Series
- Tri-Color HP C6578 Series

# **Troubleshooting Tips**

It's frustrating when things go wrong, but the following pages contain tips that can help you determine what the problem is and how to fix it.

Be sure cable connections are secure. Make sure that you are using the right cable for your operating system. Check if your guestion is similar to those listed below and then follow the instructions found in that section:

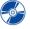

F The printer software won't install, what's wrong? See pages 36–37.

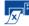

Why won't it print? See pages 38-40.

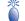

What do the flashing lights mean? See page 41.

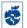

🐳 Is there a problem with your printout? See pages 42–45.

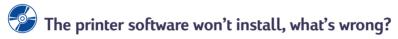

| What is the problem?                                | Possible cause                                                                                                    | To solve the problem                                                                                                    |
|-----------------------------------------------------|----------------------------------------------------------------------------------------------------|----------------------------------------------------------------------------------------------------|
| I inserted a CD, but the computer couldn't read it. | <ul> <li>The CD wasn't properly inserted.</li> <li>OR</li> <li>The CD player may be damaged.</li> <li>OR</li> <li>The CD may be damaged.</li> <li>OR</li> <li>The CD-ROM extensions may be turned off.</li> </ul> | <ol> <li>Reinsert the CD and try again. If this doesn't solve your problem</li> <li>Try inserting a CD that you know works. If that CD doesn't work, you may need to replace your CD player.</li> <li>If other CD's work but the printer software CD doesn't, you may have a damaged CD. You can download the printer software from the HP Customer Care web site: www.hp.com/support/home_products</li> <li>If you don't have Web access, contact HP Customer Care. See page 47, to locate the phone number nearest you.</li> <li>Go to your Extensions Manager to ensure the Apple CD extension is turned on.</li> </ol> |

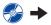

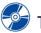

# The printer software won't install, what's wrong? *continued*

| What is the problem?                    | Possible cause                                                                                                    | To solve the problem                                                                                                    |
|-----------------------------------------|----------------------------------------------------------------------------------------------------|----------------------------------------------------------------------------------------------------|
| The software did not install correctly. | <ul> <li>There may be a conflict with your virus protection program.</li> <li>OR</li> <li>There may be a conflict with another software program.</li> <li>OR</li> <li>Your printer software didn't install properly.</li> </ul> | <ol> <li>Uninstall your printer software. Insert the printer software CD into your computer, select Uninstall from the Installer, then repeat the installation procedure.</li> <li>Close any virus protection programs that are active.</li> <li>If you have been using Apple's QuickDraw GX software, turn it off. Your HP DeskJet printer is not compatible with QuickDraw GX.</li> <li>Exit all of your software programs.</li> <li>Reinstall the printer software. See the "Install Printer Software" step on the <i>Quick Start Poster</i> or see page 56 in this <i>User's Guide</i>.</li> <li>If you are still having problems with the software installation, call an HP authorized dealer or HP Customer Care. For the phone number of the HP Customer Care Center nearest you, see page 47.</li> </ol> |

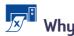

# Why won't it print?

| What is the problem?             | Possible cause                                              | To solve the problem                                                                                                    |
|----------------------------------|-------------------------------------------------------------|----------------------------------------------------------------------------------------------------|
| No page came out of the printer. | Power may be off or there may be a loose connection.        | <ol> <li>Make sure the power is on.</li> <li>Make sure that all cable connections<br/>are secure.</li> </ol>                                                                                                    |
|                                  | You may not have any paper<br>in the IN tray.               | Double-check that the media is placed in the IN tray correctly.                                                                                                    |
|                                  | The printer's top cover may be open.                        | Close the printer's top cover.                                                                                                    |
|                                  | A problem may exist with one of the print cartridges.       | If the Print Cartridge Status Light 🕅 is<br>blinking, lift the printer's cover, check the Print<br>Cartridge Status. Verify that the print<br>cartridges are installed properly. See page 29.                                                                                                    |
|                                  | The printer may be slow.                                    | If the Power Light ) is blinking, the printer is in the process of printing. Be patient.                                                                                                    |
|                                  | The printer is waiting for you to press the Resume Button . | If the Resume Light is flashing, press the Resume Button .                                                                                                    |
|                                  | There may be a paper jam.                                   | <ol> <li>Pull the paper out of either the IN tray or<br/>the OUT tray.</li> <li>Press the Resume Button in on the front of<br/>the printer.</li> <li>If you were printing labels, make sure a<br/>label did not become unglued from the<br/>label sheet while going through the printer.</li> <li>If the paper jam has cleared, print your<br/>document again.</li> <li>If the paper jam hasn't cleared, open the<br/>Rear Access Door by turning the knob<br/>(counter-clockwise) and removing the<br/>door.</li> <li>Pull the jammed paper out of the printer,<br/>then replace the Rear Access Door.</li> </ol> |
|                                  | The Rear Access Door may be disengaged.                     | <ol> <li>Insert the Rear Access Door and engage<br/>lock.</li> <li>Print your document again.</li> </ol>                                                                                                    |

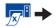

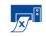

# Why won't it print? *continued*

| What is the problem?                  | Possible cause                                                            | To solve the problem                                                                                                    |
|---------------------------------------|---------------------------------------------------------------------------|----------------------------------------------------------------------------------------------------|
| A blank page came out of the printer. | You may be out of ink.                                                    | <ol> <li>Lift the printer cover and check the Print<br/>Cartridge status icons to make sure you are<br/>not out of ink. See "Print Cartridge Status"<br/>on page 27.</li> <li>If you are out of ink, replace the print<br/>cartridge. See "Replacing Print Cartridges"<br/>on page 29.</li> <li>Print your document again.</li> </ol> |
|                                       | You may have forgotten to remove the vinyl tape from the print cartridge. | Make sure you have removed the protective<br>piece of vinyl tape on each of the print<br>cartridges. See "Replacing Print Cartridges"<br>on page 29.                                                                                                    |
|                                       | You may be trying to print<br>a fax.                                      | <ol> <li>Save the fax in a graphic format, such as<br/>TIFF.</li> <li>Place it in a word processing document and<br/>print it from there.</li> </ol>                                                                                                    |

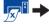

4

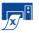

# Why won't it print? *continued*

| What is the problem?        | Possible cause                                                                      | To solve the problem                                                                                                    |
|-----------------------------|-------------------------------------------------------------------------------------|----------------------------------------------------------------------------------------------------|
| The printer is really slow. | Your computer may have less<br>than the minimum system<br>requirements.             | <ol> <li>Check the amount of RAM and processor<br/>speed in your computer. See "System<br/>Requirements" on page 57.</li> <li>Free up some space on your hard drive.<br/>Having less than 100MB of free space on<br/>your computer's hard drive can mean<br/>longer processing times.</li> </ol> |
|                             | Too many software programs<br>may be running at the same<br>time.                   | Close all unnessary software programs.                                                                                                    |
|                             | You may be using outdated printer software.                                         | Check the printer driver you are using. Be sure<br>to check the HP web site at http://<br>www.hp.com/support/home_products for<br>the most recent software updates.                                                                                                    |
|                             | You may be printing a<br>complex document<br>containing graphics or<br>photographs. | Be patient. Large, complex documents<br>containing graphics or photographs print<br>slower than text-only documents.                                                                                                    |

# What do the flashing lights mean?

| What is the problem?                               | Possible cause                                                                                       | To solve the problem                                                                                                    |
|----------------------------------------------------|----------------------------------------------------------------------------------------------------|----------------------------------------------------------------------------------------------------|
| The Power Light 🎯 is<br>flashing.                  | Your printer may be receiving data.                                                                  | Be patient.                                                                                                    |
| The Resume Light 🌘 is<br>flashing.                 | You may be out of paper.                                                                             | <ol> <li>Insert paper.</li> <li>Press the Resume Button .</li> </ol>                                                                                                    |
|                                                    | You may have a paper jam.                                                                            | <ol> <li>Pull the paper out of either the IN tray or<br/>the OUT tray.</li> <li>Press the Resume Button () on the front of<br/>the printer.</li> <li>If you were printing labels, make sure a<br/>label did not become unglued from the<br/>label sheet while going through the printer.</li> <li>If the paper jam has cleared, print your<br/>document again.</li> <li>If the paper jam hasn't cleared, open the<br/>Rear Access Door by turning the knob<br/>(counter clockwise) and removing the door.</li> <li>Pull the jammed paper out of the printer,<br/>then replace the Rear Access Door.</li> </ol> |
|                                                    | You may be printing a two-<br>sided document by hand and<br>the first side has finished<br>printing. | <ol> <li>Follow the on-screen directions for how to<br/>insert the paper.</li> <li>Press the Resume Button .</li> </ol>                                                                                                    |
| The Print Cartridge Status<br>Light 🗊 is flashing. | The top cover may be open.                                                                           | Close the top cover.                                                                                                    |
|                                                    | There may be a problem with one of the print cartridges.                                             | See "Print Cartridge Status" on page 27.                                                                                                    |
| All of the lights are<br>flashing.                 | The printer may need to be reset.                                                                    | <ol> <li>Press the Power Button is to turn the printer off. Then press the Power Button is again to turn the printer back on.</li> <li>If that doesn't solve the problem, press the Power Button is to turn the printer off.</li> <li>Unplug the printer.</li> <li>Plug the printer back in.</li> <li>Press the Power Button is to turn the printer on.</li> </ol>                                                                                                    |

4

# Is there a problem with your printout?

| What is the problem?                                         | Possible cause                                                                          | To solve the problem                                                                                                    |
|--------------------------------------------------------------|-----------------------------------------------------------------------------------------|----------------------------------------------------------------------------------------------------|
| Parts of the document are missing or are in the wrong place. | Paper may not be loaded correctly.                                                      | <ol> <li>Make sure the media is correctly oriented<br/>in the IN tray.</li> <li>Make sure the paper guides fit snugly<br/>against the media.</li> </ol>                         |
|                                                              | You may have selected the wrong paper orientation.                                      | Make sure you have selected the correct<br>orientation (portrait or landscape) on the<br><b>Page Setup</b> dialog box. See "Page Setup -<br>Controlling Page Layout" on page 6. |
|                                                              | You may have selected the wrong paper size.                                             | Make sure you have selected the correct<br>paper size in the <b>Page Setup</b> dialog box. See<br>"Page Setup - Controlling Page Layout" on<br>page 6                           |
|                                                              | You may be trying to print text<br>or graphics that are larger<br>than your paper size. | Make sure text and graphics are scaled<br>correctly in your document. See "Paper Size,<br>Scaling, and Page Orientation" on page 6                                              |
|                                                              | You may have selected the wrong margins.                                                | Make sure the margins are within the printable<br>area. See "Minimum Printing Margins" on<br>page 59.                                                                           |
|                                                              | You may have accidentally left Poster Printing selected.                                | Uncheck Poster Printing in the Layout panel.<br>See "Layout" on page 9.                                                                                                    |
|                                                              | You may be using the Photo<br>Tray and the tray has not been<br>calibrated.             | Go to the Calibrate panel of the HP DeskJet<br>Utility dialog box and select Calibrate the<br>Photo Tray.                                                                       |

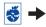

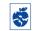

4

# S ls there a problem with your printout? *continued*

| What is the problem?   | Possible cause                                                                  | To solve the problem                                                                                                    |
|------------------------|---------------------------------------------------------------------------------|----------------------------------------------------------------------------------------------------|
| Print quality is poor. | You may not be using the<br>most appropriate media for<br>the desired output.   | <ul> <li>Make sure that you are using media<br/>intended for HP DeskJet printers.</li> <li>Print quality is dramatically improved if you<br/>print on paper specifically designed for a<br/>certain output (photographs, for example),<br/>rather than using plain paper.</li> </ul>                                                                                                    |
|                        | You may be printing on the wrong side of the media.                             | Make sure that the media is loaded print side down.                                                                                                    |
|                        | You may not have selected<br>the correct paper type in the<br>printer software. | Make sure that you have selected the correct paper type on the <b>Paper Type/Quality</b> dialog box. See "Paper Type/Quality" on page 9.                                                                                                    |
|                        | You may be printing in Draft mode.                                              | If printing appears faded or dull, click Normal<br>or Best instead of Draft on the Paper Type/<br>Quality dialog box. See "Paper Type/Quality"<br>on page 9.                                                                                                    |
|                        | If you have smearing, you<br>may be using too much ink.                         | <ol> <li>Click Normal or Draft instead of Best on<br/>the Paper Type/Quality dialog box. See<br/>"Paper Type/Quality" on page 9.</li> <li>Reduce the amount of ink. From the HP<br/>DeskJet 900 Series Print dialog box,<br/>select the Ink Controls panel. Use the<br/>sliders to adjust ink volume.</li> <li>Increase the dry time. From the HP DeskJet<br/>900 Series Print dialog box, select the Ink<br/>Controls panel. Use the sliders to adjust<br/>dry time.</li> </ol> |
|                        | You may be running out of ink.                                                  | <ol> <li>Check the print cartridges status. See "Print<br/>Cartridge Status" on page 27.</li> <li>If you are running out of ink, replace the<br/>print cartridge. See "Replacing Print<br/>Cartridges" on page 29.</li> </ol>                                                                                                    |
|                        | You may need to clean the print cartridges.                                     | See "Cleaning Print Cartridges" on page 32.                                                                                                    |

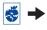

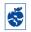

# Is there a problem with your printout? *continued*

| What is the problem?                  | Possible cause                                                                                              | To solve the problem                                                                                                    |
|---------------------------------------|----------------------------------------------------------------------------------------------------|----------------------------------------------------------------------------------------------------|
| Print quality is poor.<br>(continued) | You may have forgotten to remove the vinyl tape from the print cartridge.                                   | Make sure that you have removed the<br>protective piece of vinyl tape on each of the<br>print cartridges. See "Replacing Print<br>Cartridges" on page 29.                                                                                                    |
|                                       | You may have the incorrect<br>"Image" setting in the <b>Colo</b> r<br>panel of the <b>Print</b> dialog box. | Click the Revert to Defaults button in the<br>Color panel of the Print dialog box. See<br>"Color" on page 10.                                                                                                    |
|                                       | Your print cartridges may be out of alignment.                                                              | If the color and black ink aren't lining up on<br>the printed page, go to the <b>HP DeskJet</b><br><b>Utility</b> located in the Utilities folder in your<br>hard drive's main directory. Click the<br><b>Calibrate</b> tab, then click the <b>Align</b> button. See<br>"HP DeskJet Utility Window" on page 25. |
| Banners aren't printing correctly.    | You may have forgotten to raise the OUT tray.                                                               | Make sure that the OUT tray is up.                                                                                                    |
|                                       | You may have problems with the paper.                                                                       | <ul> <li>If several sheets feed into the printer together, unfold and refold the paper.</li> <li>If the paper creases going through the printer, the paper might be unsuitable for banner printing.</li> </ul>                                                                                                  |
|                                       | You may have problems with your banner software.                                                            | Make sure you selected the paper size U.S.<br>Letter Banner or A4 Banner on the Page Setup<br>dialog box. See "Page Setup - Controlling<br>Page Layout" on page 6.                                                                                                    |

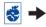

# Solution Is there a problem with your printout? *continued*

| What is the problem?                                                                     | Possible cause                                                            | To solve the problem                                                                                                    |
|------------------------------------------------------------------------------------------|---------------------------------------------------------------------------|----------------------------------------------------------------------------------------------------|
| Photos aren't<br>printing correctly when I<br>use the Photo Tray.                        | You may not have fully<br>engaged the Photo Tray.                         | <ol> <li>Push the Photo Tray Button down and<br/>slowly slide it toward the printer.</li> <li>Stop when you feel resistance. Pushing too<br/>far may crease your photo paper.</li> </ol>                                                                                                    |
|                                                                                          | You may not have inserted the photo media correctly.                      | Insert the photo media <i>glossy side down</i> .                                                                                                    |
|                                                                                          | You may not have selected<br>the appropriate Paper Type<br>or Paper Size. | <ol> <li>From the Page Setup dialog box, select<br/>Photo 4 x 6 in., 102 x 152 mm (with<br/>tear-off tab) as the Paper Size. See "Page<br/>Setup - Controlling Page Layout" on<br/>page 6.</li> <li>In your software program, choose Print<br/>from the File menu. On the Paper Type/<br/>Quality panel of the Print dialog box,<br/>select HP Premium Plus Photo Paper,<br/>Glossy as the Paper Type. See "Print Dia-<br/>log Box" on page 7.</li> <li>Click Save Settings.</li> <li>Print your document.</li> </ol> |
|                                                                                          | You may not have selected<br>Best print quality.                          | <ol> <li>Go to the Paper Type/Quality dialog box.<br/>See "Paper Type/Quality" on page 9.</li> <li>Select Best print quality.</li> </ol>                                                                                                    |
| Binding margin appears in<br>the wrong place when<br>trying to do Two-Sided<br>Printing. | You may have selected the wrong paper orientation.                        | <ul> <li>Make sure you have selected the correct</li> <li>Binding option in the Layout panel of the<br/>Print dialog box. See "Layout" on page 9.</li> </ul>                                                                                                    |

4

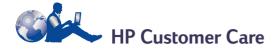

HP DeskJet printers set the standard for quality and reliability, so you have made an excellent choice. Should you need help, however, HP Customer Care's award-winning service and support is nearby to provide expert advice on using your HP printer or to answer specific questions about a problem you are having. Whether online or by phone, you'll find the support you need—and you'll find it fast.

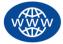

### HP Customer Care Online

Click your way to a quick solution! **HP Customer Care Online** is a great place to go for answers to questions about your HP products. You'll get instant access to everything from helpful printing tips to the latest product and software updates—24 hours a day, seven days a week, all at no charge to you.

If you have a modem connected to your computer and subscribe to an online service or have direct access to the Internet, you can obtain a wide variety of information about your printer at the following web sites:

#### English:

http://www.hp.com/support/home\_products

#### French:

http://www.hp.com/cposupport/f/r

#### German:

http://www.hp.com/cposupport/de/

#### Japanese:

http://www.jpn.hp.com/CPO\_TC/eschome.htm

#### Portuguese:

http://www.hp.com/cposupport/pt/

#### Spanish:

http://www.hp.com/cposupport/es/

From HP Customer Care Online you can link to HP Customer Care User Forums and HP Customer Care Email.

#### **HP Customer Care User Forums**

They're friendly. They're informative. Check out our online user forums. Simply review existing messages left by other HP users to find the answers you're looking for. You can also post your questions, then check back later for ideas and suggestions from knowledgeable users and system operators.

#### HP Customer Care by Email

Connect with HP via email and receive a personal reply from an HP Customer Care service technician. Responses are normally provided within 24 hours of receipt (excluding holidays). A great option for those non-urgent questions.

#### Printer Software

Printer software (also referred to as a printer driver) allows your printer to talk with your computer. HP provides several options for getting printer software and software updates:

- Download the printer software by accessing the HP Customer Care Online web site. See "HP Customer Care Online" on page 46 for the addresses of the HP web sites.
- If you are in the U. S. and need a software update, you can download the printer software from: http://www.hp.com/support/home products.

If you do not have access to the web site, call (661) 257-5565. Software updates are available for the cost of the CDs plus shipping.

 If you are outside the U.S. and cannot download the driver from HP Customer Care Online (see page 46), call the HP Customer Care Center (page 47) nearest you.

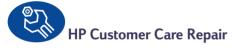

If your HP printer is ever in need of repair, simply call the HP Customer Care Center. A trained service technician will diagnose the problem and coordinate the repair process for you. This service is free during your printer's standard warranty. Beyond the warranty period, repairs are charged on a time and materials basis.

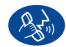

## HP Customer Care by Phone

Within 90 days from the time of your purchase, phone support is provided to you free of charge. However, if you are calling long distance, longdistance charges may apply. Before placing a call for help, please make sure that:

- 1 You have checked your *Quick Start Poster* and this *User's Guide* for installation and troubleshooting tips.
- 2 You have checked HP Customer Care Online (see page 46) for product help.
- 3 If you cannot solve your problem using the above, then call an HP service technician while you're in front of your computer and printer. Before you call, be sure you have the following information:
  - Your printer's serial number (the label is on the printer's bottom).
  - Your printer's model number (the label is on the front of the printer).
  - The model of the computer.
  - The version of the printer and software program (if applicable).

Then we can help you with your questions immediately!

4

See the list below for your country's HP Customer Care Center phone number:

| •                   |                     |
|---------------------|---------------------|
| Africa/Middle East  | 41 22/780 41 11     |
| Argentina           | (541) 778-8380      |
| Australia           | +61 3 8877 8000     |
| Austria             | 43 (0) 660 6386     |
| Belgium (Dutch)     | 32 (0)2 62688 06    |
| Belgium (French)    | 32 (0)2 62688 07    |
| Brazil 55 11        | 011 829-6612        |
| Canada              | (905) 206-4663      |
| Chile               | 800 36 0999         |
| China               | 8610-65645959       |
| Czech Republic      | 42 (2) 471 7321     |
| Denmark             | 45 (0) 39 294099    |
| Finland             | 358 (9) 2034 7288   |
| France              | 33 (0) 143623434    |
| Germany             | 49 (0) 180 532 6222 |
| Greece              | 30 1 689 64 11      |
| Hong Kong           | (800) 96 7729       |
| Hungary             | 36 (1) 252 4505     |
| India               | 91 11 682 60 35     |
| Indonesia           | 6221 350 3408       |
| Ireland             | 353 (0) 1662 5525   |
| Israel              | 972-9-9524848       |
| Italy               | 39 (0) 2 264 10350  |
| Japan, Tokyo        | 81 3 3335-8333      |
| Japan, Osaka        | 81 6 6838 1155      |
| Korea               | 02 3270 0700        |
| Malaysia            | 03 2952566          |
| Mexico D.F.         | 258 9922            |
| Mexico, Guadalajara | 01 800 472 6684     |
| Middle East/Africa  | 41 22/780 41 11     |
| Netherlands         | 31 (0) 20 606 8751  |
| New Zealand         | (09) 356-6640       |
| Norway              | 47 (0) 22 116299    |
| Philippines         | 65 272 5300         |
| Poland              | (+48) 22 519 06 00  |
|                     |                     |

| Portugal           | 351 (0) 1 318 00 65 |
|--------------------|---------------------|
| Russia             | 7095 923 50 01      |
| Singapore          | 65 272 5300         |
| Spain              | 34 (9) 02321 123    |
| Sweden             | 46 (0) 8 6192170    |
| Switzerland        | 41 (0) 84 8801111   |
| Taiwan             | 886 2-2717-0055     |
| Thailand           | (66-2) 661 4011     |
| Turkey             | 90 1 224 59 25      |
| United Kingdom     | 44 (0) 171 512 5202 |
| U.S.               | (208) 344-4131      |
| Venezuela          | 800 47 888          |
| Venezuela, Caracas | 207 8488            |

#### After the Free Phone Support Period

You can still get help from HP for a fee. Prices are subject to change without notice. HP Customer Care Online help (see page 46) on the internet is still available for free!

- For quick questions in the United States only, call (900) 555-1500. The charges are \$2.50 per minute and begin when you connect with a service technician.
- For calls from Canada, or for calls in the U.S. that you anticipate might be longer than ten minutes in length, call (800) 999-1148. The fee is US \$25 per call, charged to your Visa or MasterCard.
- If, during your phone call, it is determined that your printer requires repair and you are within your printer's Limited Warranty period (see page 61, Printer), you will not be charged for the phone support service. However, for countries where the above toll-free phone numbers are not available, the regular long-distance charges may apply.

48

#### **Extended Warranty Options**

If you would like to extend your printer coverage beyond the one year factory warranty, you have the following options:

- Consult your reseller to get extended coverage.
- If your reseller does not offer service contracts, please call HP directly and ask about our HP Service Agreements. In the U.S., call (800) 446-0522; in Canada, call (800) 268-1221. For HP Service Agreements outside the U.S. and Canada, contact your local HP Sales Office.

# **5** Supplies and Accessories

# **Printer Supplies**

For ordering information see page 52.

| 5 1                                                                                                    | 5                       |
|----------------------------------------------------------------------------------------------------|-------------------------|
| Part Name                                                                                                    | Part Number             |
| Interface Cables                                                                                                    |                         |
| HP USB-Compliant Interface<br>Cable                                                                                             | C6518A                  |
| Print Cartridges                                                                                                    |                         |
| Black                                                                                                    | HP 516 <b>45</b> Series |
| Tri-color                                                                                                    | HP 65 <b>78</b> Series  |
| Power Cords                                                                                                    |                         |
| U.S., Canada, Brazil, Latin                                                                                                    |                         |
| America, Saudi Arabia                                                                                                    | 8120-8900               |
| Japan                                                                                                    | 8121-0021               |
| Singapore, Malaysia,                                                                                                    | 0101 0.000              |
| Hong Kong<br>South Africa                                                                                                    | 8121-0026               |
|                                                                                                    | 8121-0020               |
| India                                                                                                    | 8121-0025               |
| Argentina                                                                                                    | 8121-0019               |
| Australia                                                                                                    | 8121-0018               |
| China, Taiwan, Philippines                                                                                                    | 8121-0024               |
| Korea                                                                                                    | 8121-0017               |
| Europe, Jordan, Lebanon, North<br>Africa, Israel, Russia, Baltic<br>countries, Thailand, Indonesia,<br>Caribbean, Latin America | 8121-0023               |
| U.K., Middle East                                                                                                    | 8121-0022               |
| Other Replaceable Parts                                                                                                    |                         |
| DJ950C Series Printer Top<br>Cover Access Door Assembly                                                                         | C6429-60151             |
| DJ950C Series Printer Cleanout<br>Access Door Assembly                                                                          | C6426-60038             |
| Accessories                                                                                                    |                         |
| Two-Sided Printing Module<br>(not available in all countries)                                                                   | C6463A                  |

# Printer Quick Start Posters and User's Guide for Macintosh

Most HP printer documentation is available for viewing and printing at http:// www.hp.com/support/home\_products.

|            | Part Number |              |
|------------|-------------|--------------|
|            | Quick Start |              |
| Language   | Poster      | User's Guide |
| Dutch      | C6428-90058 | C6428-90069  |
| English    | C6428-90059 | C6428-90068  |
| French     | C6428-90060 | C6428-90070  |
| German     | C6428-90061 | C6428-90071  |
| Greek      | C6428-90062 |              |
| Italian    | C6428-90063 | C6428-90072  |
| Japanese   | C6428-90064 |              |
| Portuguese | C6428-90082 | C6428-90088  |
| Spanish    | C6428-90065 | C6428-90074  |
| Swedish    | C6428-90066 | C6428-90075  |
| Turkish    | C6428-90067 |              |

# Paper and Other Media

Availability of special media varies by country.

| Banar Tura (Description                                                                                              | Part                                 |  |
|----------------------------------------------------------------------------------------------------|--------------------------------------|--|
| Paper Type/Description                                                                                               | Number                               |  |
| HP Bright White InkJet Paper                                                                                         |                                      |  |
| A4 (210 x 297 mm), 200 sheets<br>A4 (210 x 297 mm), 500 sheets<br>U.S. letter, 200 sheets<br>U.S. letter, 500 sheets | C5977A<br>C1825A<br>C5976A<br>C1824A |  |
| HP Premium InkJet Paper                                                                                              |                                      |  |
| A4 (210 x 297 mm), 200 sheets<br>U.S. letter, 200 sheets                                                             | C51634Z<br>C51634Y                   |  |
| HP Premium InkJet Heavyweight Paper                                                                                  |                                      |  |
| A4 (210 x 297 mm), 100 sheets<br>U.S. letter, 200 sheets                                                             | C1853A<br>C1852A                     |  |
| HP Professional Brochure & Flyer Pape                                                                                | r, Matte                             |  |
| U.S. letter, 50 sheets                                                                                               | C6955A                               |  |
| HP Professional Brochure & Flyer Pape                                                                                | r, Glossy                            |  |
| Asian A4 (210 x 297 mm), 50 sheets<br>European A4 (210 x 297 mm), 50 sheets<br>U.S. letter, 50 sheets                | C6819A<br>C6818A<br>C6817A           |  |
| HP Photo Paper, Two-Sided, Satin/Glos                                                                                | sy                                   |  |
| Asian A4 (210 x 297 mm), 20 sheets<br>European A4 (210 x 297 mm), 20 sheets<br>U.S. letter, 20 sheets                | C6765A<br>C1847A<br>C1846A           |  |
| HP Premium Photo Paper, Glossy                                                                                       |                                      |  |
| Asian A4 (210 x 297 mm), 15 sheets<br>European A4 (210 x 297 mm), 15 sheets<br>U.S. letter, 15 sheets                | C6043A<br>C6040A<br>C6039A           |  |
| HP Premium Plus Photo Paper, Glossy                                                                                  |                                      |  |
| European A4 (210 x 297 mm), 20 sheets<br>U.S. letter, 20 sheets                                                      | C6832A<br>C6831A                     |  |
| HP Premium Plus Photo Paper, Matte                                                                                   |                                      |  |
| European A4 (210 x 297 mm), 20 sheets<br>U.S. letter, 20 sheets                                                      | C6951A<br>C6950A                     |  |
| HP Premium Plus Photo Paper, Glossy                                                                                  | Snapshot                             |  |
| European A4 (102 x 152 mm finished                                                                                   | C6945A                               |  |
| size), 20 sheets<br>U.S. (4 x 6 in. finished size),<br>20 sheets                                                     | C6944A                               |  |

| Pener Ture (Description                      | Part      |
|----------------------------------------------|-----------|
| Paper Type/Description                       | Number    |
| HP Premium Inkjet Transparency Film          |           |
| A4 (210 x 297 mm), 20 sheets                 | C3832A    |
| A4 (210 x 297 mm), 50 sheets                 | C3835A    |
| U.S. letter, 20 sheets                       | C3828A    |
| U.S. letter, 50 sheets                       | C3834A    |
| HP Premium InkJet Rapid-dry Transpare        | encies    |
| A4 (210 x 297 mm), 50 sheets                 | C6053A    |
| U.S. letter, 50 sheets                       | C6051A    |
| HP Banner Paper                              |           |
| A4 (210 x 297 mm), 100 sheets                | C1821A    |
| U.S. letter, 100 sheets                      | C1820A    |
| HP Matte Greeting Cards, White/Quarte        | r-fold    |
| A4 (210 x 297 mm),                           | C6042A    |
| 20 sheets, 20 envelopes                      |           |
| U.S. letter,                                 | C1812A    |
| 20 sheets, 20 envelopes                      |           |
| HP Felt-textured Greeting Cards, Ivory/I     | Half-fold |
| U.S. letter,                                 | C6828A    |
| 20 sheets, 20 envelopes                      |           |
| HP Glossy Greeting Cards, White/Half-f       | old       |
| A4 (210 x 297 mm)                            | C6045A    |
| 10 sheets, 10 envelopes                      |           |
| U.S. letter,                                 | C6044A    |
| 20 sheets, 20 envelopes                      |           |
| HP Iron-on T-Shirt Transfers                 |           |
| Asian A4, (210 x 297 mm), 10 sheets          | C6065A    |
| European A4 (210 x 297 mm), 10 sheets        | C6050A    |
| U.S. letter, 10 sheets                       | C6049A    |
| HP Restickables, Large Round Inkjet Stickers |           |
| U.S. letter, 10 sheets (90 stickers)         | C6822A    |
| HP Restickables, Large Square Inkjet Sti     | ckers     |
| U.S. letter, 10 sheets (90 stickers)         | C6823A    |
|                                              |           |

**Note:** To find out which recycled papers are recommended for your printer, contact your local HP Sales Office and ask for the HP InkJet Printer Family Paper Specifications Guide, HP part number 5961-0920.

#### **Supplies and Accessories**

### **Ordering Information**

To order printer supplies or accessories, call your nearest HP dealer or call HP DIRECT at the following numbers for fast shipping service.

In the U.S., you can buy supplies and accessories directly from HP at www.hpshopping.com, or call the HP Shopping Village at 1-888-999-4747.

- Argentina: (54 1) 787-7100 Fax: (54 1) 787-7213 Hewlett-Packard Argentina, Montañeses 2150 1428 Buenos Aires, Argentina
- Australia/New Zealand: (03) 895-2895
   China Resources Bldg.
   26 Harbour Road
   Wanchai, Hong Kong
- Austria-South-East Area: (43-0222) 25 000, ext. 755
   Fax: (43-0222) 25 000, ext. 610
   Hewlett-Packard Ges.m.b.H.
   Ersattzteilverkauf Lieblg. 1
   A-1222 Wien
- Belgium: 02/778 3092 (or 3090, 3091)
   Fax: 02/778 3076
   Hewlett-Packard Belgium SA/NV
   100 bd. de la Woluwe/Woluwedal
   1200 BRUXELLES
- Brazil: Centro de Informacoes HP Grande São Paulo: 822-5565 Demais Localidades: 0800-157751 Fax: (011) 829-7116 Centro de Informacoes HP Hewlett Packard Brasil S.A. Caixa Postal 134, Rua Clodomiro Amazonas, 258 CEP 04534-011, São Paulo - SP
- Canada: (800) 387-3154, (905) 206-4725
   Fax: (905) 206-3485/-3739
   Hewlett-Packard (Canada) Ltd.
   5150 Spectrum Way
   Mississauga, Ontario L4W 5G1
   Toronto: (416) 671-8383

- Chile: (56 2) 203-3233
   Fax: (56 2) 203-3234
   Hewlett-Packard de Chile SA
   Av. Andres Bello 2777, Oficina 1302
   Los Condes, Santiago, Chile
- Denmark: 45 99 14 29
   Fax: 42 81 58 10
   Hewlett-Packard A/S
   Kongevejen 25, 3460 BIRKEROD
- Finland: (90) 8872 2397
   Fax: (90) 8872 2620
   Hewlett-Packard Oy
   Varaosamyynti, Piispankalliontie 17
   O2200 ESPOO
- France: (1) 40 85 71 12 Fax: (1) 47 98 26 08 EuroParts 77 101 avenue du Vieux Chemin de Saint-Denis 92625 GENNEVILLIERS
- Germany: 07031-145444
   Fax: 07031-141395
   Hewlett-Packard GmbH, HP Express Support Ersatzteil-Verkauf, Herrenberger Str. 130
   71034 BÖEBLINGEN
- International Sales Branch: (41) 22 780 4111
   Fax: (41) 22 780-4770
   Hewlett-Packard S. A., ISB
   39, rue de Veyrot 1217 MEYRIN 1
   GENEVE SUISSE
- Italy: 02/9212.2336/2475
   Fax: 02/92101757
   Hewlett-Packard Italiana S. P. A.
   Ufficio Parti di ricambio
   Via G. Di Vittorio, 9
   20063 Cernusco s/N (MI)
- Japan: (03) 3335-8333
   Hewlett-Packard Japan Ltd.
   29-21 Takaido-Higashi 3-chone, sugninami-ku Tokyo 168-8585
- Latin America Headquarters: (305) 267-4220 Fax: (305) 267-4247
   5200 Blue Lagoon Drive, Suite 950 Miami, FL 33126
- Mexico: (52 5) 258-4600
   Fax: (54 1) 258-4362
   Hewlett-Packard de México, S.A. de C.V
   Prolongación Reforma #470
   Colonia Lomas de Santa Fe, C.P. 01210 México, D.F.

### **Supplies and Accessories**

- Netherlands: 0 33 450 1808
   Fax: 0 33 456 0891
   Hewlett-Packard Nederland B. V.
   Parts Direct Service
   Basicweg 10
   3821 BR AMERSFOORT
- Norway: 22735926
   Fax: 22735611
   Hewlett-Packard Norge A/S, Express Support Drammensveien 169-171
   O212 Oslo
- Spain: 1 6 31 14 81
   Fax: 1 6 31 12 74
   Hewlett-Packard Espanola S.A.
   Departamento de Venta de Piezas
   Ctra N-VI, Km. 16,500
   28230 LAS ROZAS, Madrid
- Sweden: 8-4442239
   Fax: 8-4442116
   Hewlett-Packard Sverige AB
   Skalholtsgatan 9, Box 19
   164 93 KISTA
- Switzerland: 056/279 286
   Fax: 056/279 280
   Elbatex Datentechnik AG
   Schwimmbadstrasse 45, 5430 WETTINGEN
- United Kingdom:
   +44 1765 690061
   Fax: +44 1765 690731
   Express Terminals, 47 Allhallowgate
   Ripon, North Yorkshire
- +44 181 568 7100
   Fax: +44 181 568 7044
   Parts First, Riverside Works
   Isleworth, Middlesex, TW7 7BY
- +44 1734 521587
   Fax: +44 1734 521712
   Westcoast, 28-30 Richfield Avenue Reading, Berkshire, RG1 8BJ
- United States: (800) 227-8164
- Venezuela: (58 2) 239-4244/4133
   Fax: (58 2) 207-8014
   Hewlett-Packard de Venezuela C.A.
   Tercera Transversal de Los Ruices Norte
   Edificio Segre, Caracas 1071, Venezuela
   Apartado Postal 50933, Caracas 1050

#### Elsewhere in the world

- Hewlett-Packard Company Intercontinental Headquarters, 3495 Deer Creek Road, Palo Alto, CA 94304, U.S.A.

53

# A Setup Instructions

# Using a USB Connection

You can connect your HP DeskJet 900 Series directly to your computer using a USB cable if your computer supports USB (Universal Serial Bus). Before you connect your printer to your computer, make sure your configuration meets these requirements:

- Your computer must support USB
- You will need a USB-compliant interface cable, such as HP Part Number C6518A
- Your computer must be turned on and running MacOS 8.1 or higher
- 1 Plug in the electrical power cord

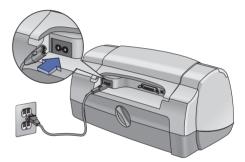

2 Load white paper

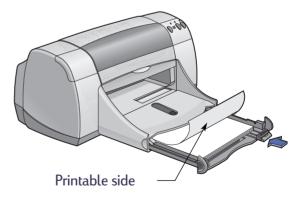

- 3 Insert the print cartridges
  - a Press Power Button 6 to turn on printer.
  - **b** Remove vinyl tape from print cartridges.

Do NOT touch or remove copper strip on print cartridges.

- c Open top cover, then insert print cartridges.
- d Close top cover.

Printer will print a calibration page.

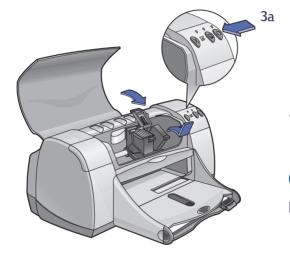

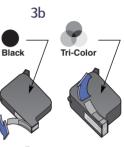

O not remove copper strip on print cartridge.

- 4 Connect the USB cable
  - You can connect to any USB port.
  - A USB cable, such as an HP USB-Compliant Interface Cable (part number C6518A), should be purchased separately.

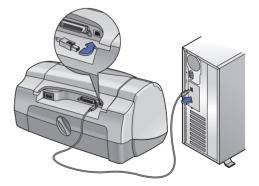

- a Insert the HP Printer Software CD into your CD-ROM drive.
- b Double-click the HP DeskJet 900 Series Installer icon.

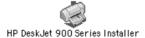

- **c** Follow the on-screen instructions to complete the installation. Your computer will restart when the installation is complete.
- d After your computer restarts, the HP DeskJet Utility (Select Printer) dialog box opens.

Follow the instructions in this dialog box to select the **DeskJet 900 Series** printer.

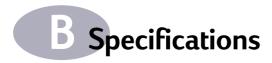

#### DeskJet 950C model no. C6428A DeskJet 952C model no. C6428B

**Print Technology** Drop-on-demand thermal inkjet printing

#### Black Text Print Speed \*

Draft: 11 pages per min.

#### Mixed Text with Color Graphics Print Speed \*

Draft: 8.5 pages per min.

#### Black TrueType<sup>™</sup> Text Resolution (depends on paper type)

 Draft:
 300 x 600 dpi

 Normal:
 600 x 600 dpi

 Best:
 600 x 600 dpi

#### Color Resolution (depends on paper type)

| Draft:  | 300 x 600 dpi     |
|---------|-------------------|
| Normal: | Color Layering    |
| Best:   | Color Layering ** |

**Software Compatibility** USB Connection: MacOS version 8.1 or later

#### System Requirements

USB Connection: PowerPC MacOS computer with a USB port MacOS version 8.1 or later 32 MB RAM 8 MB (minimum) available hard-disk space

Duty Cycle 3,000 pages per month

Memory 4MB built-in RAM

#### **Buttons/Lights**

Cancel Button Print Cartridge Status Light Resume Button and Light Power Button and Light

#### I/O Interface

Centronics Parallel, IEEE 1284-Compliant with 1284-B receptacle Universal Serial Bus

#### Dimensions

440 mm wide x 196 mm high x 370 mm deep 17.32 in wide x 7.72 in high x 14.56 in deep

Weight

5.94 kg (13.1 lb) without print cartridges

#### **Operating Environment**

Maximum operating temperature: 41 to 104°F, 5 to 40°C Humidity: 5 to 80% RH noncondensing Recommended operating conditions for best print quality: 59 to 95°F or 15 to 35°C 20 to 80% RH noncondensing Storage temperature: -40 to 140°F, -40 to 60°C

#### **Power Consumption**

2 watts maximum when off 4 watts average non-printing 25 watts average when printing

#### **Power Requirements**

 Input Voltage:
 100 to 240 VAC (±10%)

 Input Frequency:
 50/60 Hz (+3 Hz)

 Automatically accommodates the world-wide range of AC line voltages and frequencies.

# Declared noise emissions in accordance with ISO 9296

Sound power level, LWAd (1B=10dB): 5.9 B in normal mode. Sound pressure level, LpAm (bystander positions): 46 dB in normal mode.

\* Approximate figures. Exact speed will vary depending on the system configuration, software program, and document complexity.

\*\* A High Resolution Mode of 2400 x 1200 dpi is also available.

#### Media Weight

#### Paper:

U.S. Letter Legal Envelopes: Cards: **Banner Paper:** 

60 to 90 g/sm<sup>2</sup> (16 to 24 lb) 75 to 90 g/sm<sup>2</sup> (20 to 24 lb) 75 to 90  $g/sm^2$  (20 to 24 lb) 110 to 200 g/sm<sup>2</sup> (110 lb index max.) 60 to 90 g/sm<sup>2</sup> (16 to 24 lb)

#### Media Handling

| Sheets:         | up to 100                                |
|-----------------|------------------------------------------|
| Banners:        | up to 20 sheets                          |
| Envelopes:      | up to 15                                 |
| Cards:          | up to 30 cards                           |
| Greeting cards: | up to 5 cards                            |
| Transparencies: | up to 25                                 |
| Labels:         | up to 20 sheets of labels (use only U.S. |
|                 | letter- or A4-sized sheets)              |
| OUT tray        |                                          |
| capacity:       | up to 50 sheets                          |
| Photo Tray      |                                          |
| capacity:       | up to 24 sheets                          |
| Alignment       |                                          |
| Vertical:       | +/058 mm (.002 in.) in normal mode       |
| Skew:           | +/152 mm (.006 in.) on plain paper       |
|                 | +/254 mm (.010 in.) on HP                |
|                 | transparency films                       |
|                 |                                          |

#### Media Size

#### Paper: U.S. Letter 216 x 279 mm (8.5 x 11 in.) Legal 216 x 356 mm (8.5 x 14 in.) Executive 184 x 279 mm (7.25 x 10.5 in.) A4 210 x 297 mm 148 x 210 mm A5 B5-JIS 182 x 257 mm User Defined: Width 77 to 216 mm (3.0 to 8.5 in.) Length 127 to 356 mm (5.0 to 14 in.) Banner: U.S. Letter 216 x 279 mm (8.5 x 11 in.) A4 210 x 297 mm **Envelopes:** U.S. No. 10 105 x 241 mm (4.3 x 9.5 in.) Invitation A2 111 x 146 mm (4.37 x 5.75 in.) DI 220x110 mm C6 114x162 mm Index/Greeting Cards: 76 x 127 mm (3 x 5 in.) 102 x 152 mm (4 x 6 in.) 127 x 203 mm (5 x 8 in.) A6: 105 x 148.5 mm 100 x 148 mm Hagaki: Labels: U.S. Letter 216 x 279 mm (8.5 x 11 in.) A4 210 x 297 mm Transparencies: U.S. Letter 216 x 279 mm (8.5 x 11 in.) A4 210 x 297 mm

102 x 152 mm (4 x 6 in.)

Photo (with tear-off tab)

#### **Minimum Printing Margins**

The printer cannot print outside a certain area of the page, so you must make sure the contents of your document fall within the printable area.

When you use nonstandard paper sizes and select the Custom Paper Size setting from the Page Setup dialog box, the paper width must be between 77 and 215 mm (3 and 8.5 inches) and the paper length must be between 127 and 356 mm (5 and 14 inches).

#### Letter, Legal, and Executive Paper

| Left:   | 6.4 mm (0.25 in.)  |
|---------|--------------------|
| Right:  | 6.4 mm (0.25 in.)  |
| Тор:    | 1.8 mm (0.07 in.)  |
| Bottom: | 11.7 mm (0.46 in.) |

#### A4 Paper

| Left:   | 3.4 mm (0.134 in.) |
|---------|--------------------|
| Right:  | 3.4 mm (0.134 in.) |
| Тор:    | 1.8 mm (0.07 in.)  |
| Bottom: | 11.7 mm (0.46 in.) |

#### A5, B5, and Custom Paper Size

| Left:   | 3.2 mm (0.125 in.) |
|---------|--------------------|
| Right:  | 3.2 mm (0.125 in.) |
| Тор:    | 1.8 mm (0.07 in.)  |
| Bottom: | 11.7 mm (0.46 in.) |

#### Cards (3 x 5, 4 x 6, 5 x 8, and A6)

| Left:   | 3.2 mm (0.125 in.) |
|---------|--------------------|
| Right:  | 3.2 mm (0.125 in.) |
| Тор:    | 1.8 mm (0.07 in.)  |
| Bottom: | 11.7 mm (0.46 in.) |

#### Hagaki Postcards

| Left:   | 3.2 mm (0.125 in.) |
|---------|--------------------|
| Right:  | 3.2 mm (0.125 in.) |
| Тор:    | 1.8 mm (0.07 in.)  |
| Bottom: | 11.7 mm (0.46 in.) |

#### Envelopes

| Left:   | 3.2 mm (0.125 in.) |
|---------|--------------------|
| Right:  | 3.2 mm (0.125 in.) |
| Тор:    | 1.8 mm (0.07 in.)  |
| Bottom: | 11.7 mm (0.46 in.) |

#### Banners, A4 (210 x 297 mm, 8.27 x 11.7 in)

| Left:   | 3.4 mm (0.134 in.) |
|---------|--------------------|
| Right:  | 3.4 mm (0.134 in.) |
| Тор:    | 0.0 mm (0.00 in.)  |
| Bottom: | 0.0 mm (0.00 in.)  |

#### Banners, Letter (8.5 x 11 in.)

| 6.4 mm (0.25 in.) |
|-------------------|
| 6.4 mm (0.25 in.) |
| 0.0 mm (0.00 in.) |
| 0.0 mm (0.00 in.) |
|                   |

# Photo with tear-off tab 112 x 152 mm (4 x 6.5 in.)

| Left:   | 3.2 mm (0.125 in.) |
|---------|--------------------|
| Right:  | 3.2 mm (0.125 in.) |
| Тор:    | 3.2 mm (0.125 in.) |
| Bottom: | 3.2 mm (0.125 in.) |

# **C**Legal Information

# **Regulatory Notices**

#### Hewlett-Packard Company

This device complies with part 15 of the FCC Rules. Operation is subject to the following two conditions: (1) This device may not cause harmful interference, and (2) this device must accept any interference received, including interference that may cause undesired operation.

Pursuant to Part 15.21 of the FCC Rules, any changes or modifications to this equipment not expressly approved by Hewlett-Packard Company may cause harmful interference, and void your authority to operate this equipment. Use of a shielded data cable is required to comply with the Class B limits of Part 15 of the FCC Rules.

For further information, contact:

Hewlett-Packard Company Manager of Corporate Product Regulations 3000 Hanover Street Palo Alto, Ca 94304 (415) 857-1501 NOTE: This equipment has been tested and found to comply with the limits for a Class B digital device, pursuant to part 15 of the FCC rules. These limits are designed to provide reasonable protection against harmful interference in a residential installation. This equipment generates, uses, and can radiate radio frequency energy and, if not installed and used in accordance with the instructions, can cause harmful interference to radio communications. However, there is no guarantee that interference will not occur in a particular installation. If this equipment does cause harmful interference to radio or television reception, which can be determined by turning the equipment off and on, the user is encouraged to try to correct the interference by one or more of the following measures:

- Reorient or relocate the receiving antenna.
- Increase the separation between the equipment and the receiver.
- Connect the equipment into an outlet on a circuit different from that to which the receiver is connected.
- Consult the dealer or an experienced radio/TV technician for help.

#### **LED Indicator Statement**

The display LEDs meet the requirements of EN 60825-1.

この装置は、情報処理装置等電波障害自主規制協議会(VCCI)の基準 に基づくクラスB情報技術装置です。この装置は、家庭環境で使用すること を目的としていますが、この装置がラジオやテレビジョン受信機に近接して 使用されると受信障害を引き起こすことがあります。 取り扱い説明書に従って正しい取り扱いをして下さい。

#### 사용자 안내문 (A급 기가)

이 기기는 업무용으로 진자파장혜김정를 받은 기기이오니,만약 잘못 구입하셨을 때에는 구입 한 곳에서 비입무용으로 교환하시기 비렵니다. 사용자 인내문(B금 기기)

이 기기는 비업무용으로 전자파장해검정을 받은 기기로서, 주거지역에서는 물론 모든 시역에서 시용할 수 있습니다.

## Limited Warranty Statement

| HP Product     | Duration of Limited Warranty |
|----------------|------------------------------|
| Software       | 90 Days                      |
| Ink cartridges | 90 Days                      |
| Printer        | 1 Year                       |

#### A. Extent of Limited Warranty

- Hewlett-Packard (HP) warrants to the end-user customer that the HP products specified above will be free from defects in materials and workmanship for the duration specified above, which duration begins on the date of purchase by the customer. Customer is responsible for maintaining proof of date of purchase.
- For software products, HP's limited warranty applies only to a failure to execute programming instructions. HP does not warrant that the operation of any product will be uninterrupted or error free.
- HP's limited warranty covers only those defects which arise as a result of normal use of the product, and do not apply to any:
  - a. Improper or inadequate maintenance or modification;
  - b. Software, interfacing, media, parts, or supplies not provided or supported by HP; or
  - c. Operation outside the product's specifications.
- 4. For HP printer products, the use of a non-HP ink cartridge or a refilled ink cartridge does not affect either the warranty to the customer or any HP support contract with the customer. However, if printer failure or damage is attributable to the use of a non-HP or refilled ink cartridge, HP will charge its standard time and materials charges to service the printer for the particular failure or damage.
- 5. If HP receives, during the applicable warranty period, notice of a defect in any software, media, or ink cartridge product which is covered by HP's warranty. HP shall replace the defective product. If HP receives, during the applicable warranty period, notice of a defect in any hardware product which is covered by HP's warranty. HP shall either repair or replace the defective product, at HP's option.
- If HP is unable to repair or replace, as applicable, a defective product which is covered by HP's warranty, HP shall, within a reasonable time after being notified of the defect, refund the purchase price for the product.
- 7. HP shall have no obligation to repair, replace, or refund until the customer returns the defective product to HP.
- Any replacement product may be either new or like-new, provided that it has functionality at least equal to that of the product being replaced.
- 9. HP's limited warranty is valid in any country where the covered HP product is distributed by HP except for the Middle-East, Africa, Argentina, Brazil, Mexico, Venezuela, and France's "Departements D'Outre-Mer"; for those excepted areas, the warranty is valid only in the country of purchase. Contracts for additional warranty services, such as on-site service, may be available from any authorized HP service facility where the product is distributed by HP or by an authorized importer.
- B. Limitations of Warranty
- TO THE EXTENT ALLOWED BY LOCAL LAW, NEITHER HP NOR ITS THIRD PARTY SUPPLIERS MAKE ANY OTHER WARRANTY OR CONDITION OF ANY KIND, WHETHER EXPRESS OR IMPLIED, WITH RESPECT TO THE HP

PRODUCTS, AND SPECIFICALLY DISCLAIM THE IMPLIED WARRANTIES OR CONDITIONS OF MERCHANTABILITY, SATISFACTORY QUALITY, AND FITNESS FOR A PARTICULAR PURPOSE.

- C. Limitations of Liability
- To the extent allowed by local law, the remedies provided in this Warranty Statement are the customer's sole and exclusive remedies.
- TO THE EXTENT ALLOWED BY LOCAL LAW, EXCEPT FOR THE OBLIGATIONS SPECIFICALLY SET FORTH IN THIS WARRANTY STATEMENT, IN NO EVENT SHALL HP OR ITS THIRD PARTY SUPPLIERS BE LIABLE FOR DIRECT, INDIRECT, SPECIAL, INCIDENTAL, OR CONSEQUENTIAL DAMAGES, WHETHER BASED ON CONTRACT, TORT, OR ANY OTHER LEGAL THEORY AND WHETHER ADVISED OF THE POSSIBILITY OF SUCH DAMAGES.

#### D. Local Law

- This Warranty Statement gives the customer specific legal rights. The customer may also have other rights which vary from state to state in the United States, from province to province in Canada, and from country to country elsewhere in the world.
- To the extent that this Warranty Statement is inconsistent with local law, this Warranty Statement shall be deemed modified to be consistent with such local law. Under such local law, certain disclaimers and limitations of this Warranty Statement may not apply to the customer. For example, some states in the United States, as well as some governments outside the United States (including provinces in Canada), may:
  - a. Preclude the disclaimers and limitations in this Warranty Statement from limiting the statutory rights of a consumer (e.g., the United Kingdom);
  - b. Otherwise restrict the ability of a manufacturer to enforce such disclaimers or limitations; or
  - c. Grant the customer additional warranty rights, specify the duration of implied warranties which the manufacturer cannot disclaim, or not allow limitations on the duration of implied warranties.
- 3. FOR CONSUMER TRANSACTIONS IN AUSTRALIA AND NEW ZEALAND, THE TERMS IN THIS WARRANTY STATEMENT, EXCEPT TO THE EXTENT LAWFULLY PERMITTED, DO NOT EXCLUDE, RESTRICT, OR MODIFY, AND ARE IN ADDITION TO, THE MANDATORY STATUTORY RIGHTS APPLICABLE TO THE SALE OF HP PRODUCTS TO SUCH CUSTOMERS.

## HP Year 2000 Warranty

Subject to all of the terms and limitations of the HP Limited Warranty Statement stated above, HP warrants that this HP Product will be able to accurately process date data (including, but not limited to, calculating, comparing, and sequencing) from, into, and between the twentieth and twenty-first centuries, and the years 1999 and 2000, including leap year calculations, when used in accordance with the Product documentation provided by HP (including any instructions for installing patches or upgrades), provided that all other products (e.g. hardware, software, firmware) used in combination with such HP Product(s) properly exchange date data with it. The duration of the Year 2000 warranty extends through January 31, 2001.

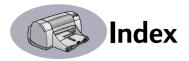

#### 2400 dpi 57

#### Α

accessories iii, 50

#### B

background printing 11, 12 banners choosing paper for 22 ordering 51 printing 2, 22 problems 44 specifications 58 Best mode 57 black and white printing 10 book binding 24 brightness 10 buttons Cancel 1, 7, 57 Power 1, 29, 31, 33, 41, 57 Print 7 Resume 1, 20, 38, 41, 57 Revert to Default 7 Save Settings 7

#### С

cables ordering 50 recommended iii USB iii Cancel button 1, 7, 57 capacity, paper tray iv cards printing 15-18 specifications 51, 58, 59 change printers 12 change the order of print jobs 12 cleaning print cartridge cradle 34 print cartridges 33 printer 3 Color panel 10 color resolution 57 color tone 10 ColorSync 10 computer, controlling from 4 connections

USB **4** Customer Care **46** customer support **46** 

#### D

default printer delete a print job desktop printing door, rear access **38**, dpi, 2400 printing Color Layering Draft mode drivers, *see printer software* duty cycle

#### E

energy usage envelope slot envelopes printing single printing stack specifications **58, 59** environment, operating

#### F

fax printing, problems FCC statement features **iv** foreground printing

#### G

General panel 8 getting help, *see help* grayscale 10 greeting cards printing 15–18 specifications 58, 59

#### Η

help customer **46** electronic **iv** HP Customer Care **46–49** information sources **iv** technical support **46** user forums **iv** web sites **iv**  High Res Photo mode **9** HP Color Matching **10** HP Customer Care **46-49** 

#### I

I/O interface 57 icons print cartridge status 28 printer status 5 IN tray capacity of 58 use 2 index cards printing 18 specifications 58, 59 tray capacity 58 ink density 43 ordering 50 replacing 29 streaking 32 ink cartridges cleaning 32-33 damage from refilling 35 Light 30 ordering 50 part numbers 29 problems 31, 32 replacment 29 status 27 storing 31 using 31 installing printer software 36, 37 problems 36, 37 software 36 iron-on transfers ordering 51 printing 21

#### J

jams, *see paper jams* 

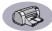

#### L

labels paper jams with 38 printing 19 specifications 58 tray capacity 58 Layout panel 9 lights Online 1 Power 1, 57 Print Cartridge Status 1, 27, 30 Resume 1, 57 Low on Ink checking ink level 27 print cartridge status light 27, 28

#### Μ

maintenance print cartridges 27 printer 3 manual two-sided printing 24 margins, minimum printing 59 media, *see paper* metric paper sizes 58 modes Best 57 Draft 57 High Res Photo 9, 57 Normal 57 printing speeds 57

#### Ν

noise, emissions **57** Normal mode **57** 

#### 0

online support, web site **iv** operating environment **57** ordering parts and accessories **52** supplies **50** OUT tray capacity **58** use **2** 

#### Ρ

page orientation 6 Page Setup dialog box 6 paper adjusting paper guides 2 printing on different types 13 specifications 58, 59 supplies 51 User Defined Size 58 weight, recommended 58 paper guides 2 paper jams, clearing 38, 41 paper size 6 specifications 58, 59 paper sizes User Defined 58 paper trays adjusting paper guides 2 capacity iv, 58 envelope slot 2 IN tray 2 OUT tray 2 photo 13 photo tray 3 positions 2 Paper Type/Quality panel 9 parts numbers 50 ordering 50 supplies 50 pausing/holding a print job 12 photo tray iv, 3, 13 photographs printing 13 tray iv, 3, 13 posters, printing 9, 23 Power button 57 consumption 57 cord iii cord, ordering 50 light 57 print at a specific time 12 Print button 7 print cartridge status 27 icons 28 Print Cartridge Status light 57

print cartridges cleaning 32-33 damage from refilling 35 light 30 low on ink 28 ordering 50 part numbers 29, 35, 50 problems 30, 31 recommended temperatures 31 replacement 29 status 27 status icons 28 status light 1 storing 31 using 31 Print dialog box 7 print margins, specifications 59 print problems, see problems print guality iv 2400 dpi 57 cleaning print cartridges 32 improving 43 problems 43, 45 using refilled print cartridges 35 print technology 57 printer accessories iii, 50 buttons 1 cable parallel 50 USB 50 cleaning 3 components iii connections 38 controlling 4 driver updates, see software updates drivers, see printer software Lights 1 maintenance 3 noise 57 package contents iii paper trays 58 parts 50 recommended cables iii selecting default 4

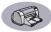

setting up iii smudges on 3 software 47 software updates 47 specifications 57 status 5 trays 2 printer software downloading 47 problems installing 36 updates iv printing 2400 dpi 57 banners 22 book 24 business cards 18 cards 15-18 envelopes, single 16 envelopes, stack 17 faxes 39 from the desktop 5 greeting cards 15-18 index cards 18 iron-on transfers 21 labels 19 photographs 13 posters 9, 23 guality 30, 43 stop/restart 12 tablet 24 transparencies 20 two-sided, book 24 two-sided, tablet 24 printing problems, see problems problems banner printing 44 blank page came out of printer 39 CD, not reading 36 fax 39 flashing lights 41 help 36 ink streaks 32 installing printer software 37 jam 38 lights flashing 41 missing lines or dots 32

no page not came out 38 output 42, 43 page did not print 38 paper jam 38 parts of output in wrong place 42 parts of output missing 32, 42 photo tray 45 photos 45 power light flashing 41 print cartridge status light flashing 41 print cartridges 31 print quality 43, 45 printing 38-40 resume light flashing 41 slow printer 40 software installation 37 software, not reading 36 too much ink 43

#### Q

quality **iv** See print quality Quick Start Poster ordering **50** 

#### R

rear access door removing 38, 41 replacment parts 50 recucle 66 regulatory notices 60 resolution 2400 dpi 57 best 57 color 57 draft 57 normal 57 specifications 57 TrueType Text 57 restart printing 12 Resume button 57 Resume light 57 Revert to Default button 7

#### S

saturation 10 Save Settings button 7 scaling 6 Select panel 26 selecting a default printer 4 setting up printer iii setup problems 36-37 single envelope slot 2 size media 58 User Defined Paper Size 58 software compatibility 57 software, see printer software sort the order of print jobs 12 specifications 58 speed, printing 57 status, Print Cartridge Status light 1 stop printing 12 streaking ink 32 stuck paper, see paper jams supplies 50 ordering 50 paper and other media 51 part names and numbers 50

#### Т

tablet binding 24 technical support 46 transfers, printing 21 transparencies ordering 51 printing 20 specifications 58 trays capacity 58 envelope slot 2, 16 IN tray 2, 58 OUT tray 2, 58 photo 2, 13 positions 2 use 2 troubleshooting, see problems TrueType Text resolution 57 two-sided printing 24

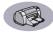

#### U

updates for software urgent print requests USB connection User's Guide, ordering Utility window **25, 26** 

#### W

warranty extensions 49 statement 61 web sites iv, 34, 36, 40, 50, 52 weight paper 58 printer 57 recommended media 58

# Environmental Statement

Hewlett-Packard continuously improves the design processes of HP DeskJet printers to minimize the negative impact on the office environment and on the communities where printers are manufactured, shipped, and used. Hewlett-Packard has also developed processes to minimize the negative impact of the disposal of the printer at the end of printing life.

#### **Reduction and Elimination**

**Paper Use**: The printer's automatic/manual two-sided printing capability reduces paper usage and the resulting demands on natural resources. This printer is suited for the use of recycled papers according to DIN 19 309.

**Ozone:** Ozone-depleting chemicals such as CFCs have been eliminated from Hewlett-Packard manufacturing processes.

#### Recycling

Design for recycling has been incorporated into this printer. The number of materials has been kept to a minimum while ensuring proper functionality and reliability. Dissimilar materials have been designed to separate easily. Fasteners and other connections are easy to locate, access, and remove using common tools. High priority parts have been designed to access quickly for efficient disassembly and repair. Plastic parts have been primarily designed in no more than two colors to enhance recycling options. A few small parts are colored specifically to highlight customer access points.

**Printer Packaging:** The packaging materials for this printer have been selected to provide maximum protection for the least cost possible, while attempting to minimize environmental impact and facilitate recycling. The rugged design of the HP DeskJet printer assists in minimizing both packaging materials and damage rates.

**Plastic parts:** All major plastics and plastic parts are marked according to international standards. All plastic parts used in the printer housing and chassis are technically recyclable and all use a single polymer.

**Product Longevity**: To ensure the longevity of your DeskJet Printer, HP provides the following:

- Extended Warranty HP SupportPack provides coverage for the HP hardware and product and all HP supplied internal components. HP SupportPack must be purchased by the customer within 30 days of purchase. Contact the nearest HP dealer about this service.
- Spare Parts and Consumables are available for five years after production has stopped.
- Product Take-back To return this product and ink cartridges to HP at the end of its useful life, call your local HP Sales or Service Office for instructions.

#### **Energy Consumption**

This printer was designed with energy conservation in mind. This printer averages 4 watts in stand-by mode. Not only does this save natural resources, but it also saves money without affecting the high performance of this printer. This product qualifies for the ENERGY STAR Program (U.S. and Japan). ENERGY STAR is a voluntary program established to encourage the development of energy-efficient office products. ENERGY STAR is a US registered service mark of the US EPA. As an ENERGY STAR partner, Hewlett-Packard Company has determined that this product meets ENERGY STAR Guidelines for energy efficiency.

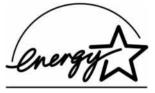

**Energy consumption in off-mode**: When the printer is off, a minimal amount of energy is still being consumed. Energy consumption can be prevented by turning the printer power off, then disconnecting the end of the printer power cord from the electrical source.